**2015** 年 **3** 月 **05-0901-100**

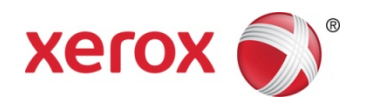

# TWAIN 掃描指南 使用指南

Xerox® DocuMate®3120 / 3125 Xerox® DocuMate®4440 / 4760

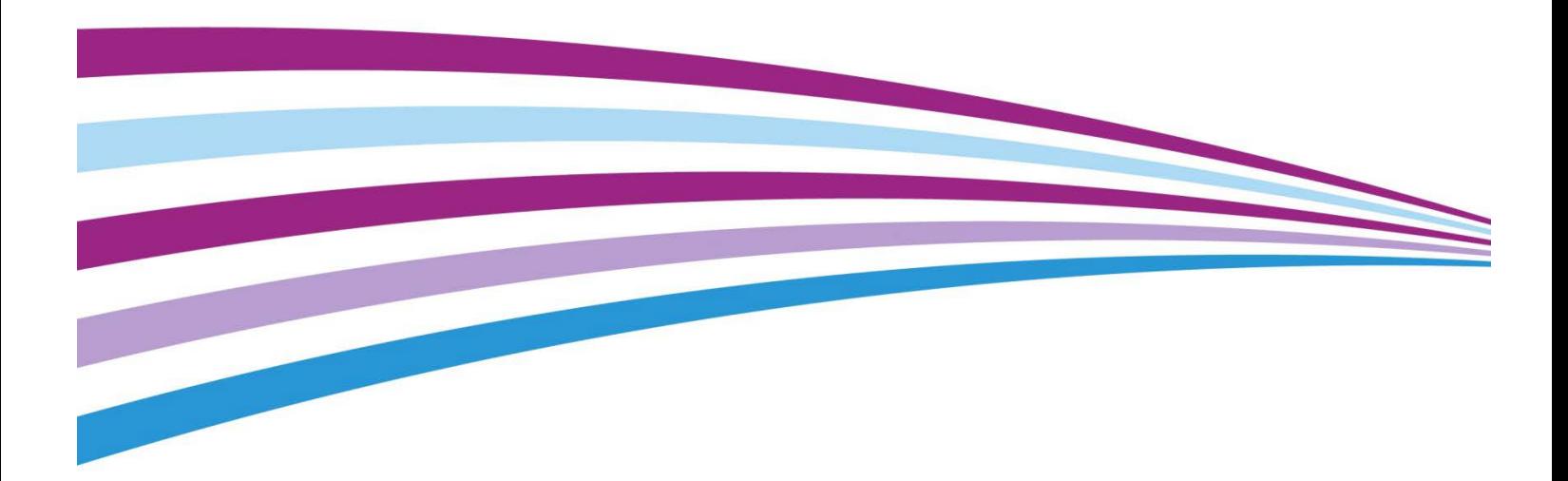

Design © 2015 Xerox Corporation. 版權所有。Xerox®、Xerox、Design® 和 DocuMate® 是 Xerox Corporation 在美國和 / 或其他國家 / 地區的註冊商標, 並且經 Xerox Corporation 的授權 使用。Visioneer 是 Xerox® 的商標使用人。

Content © 2015 Visioneer, Inc. 版權所有。Visioneer 品牌名稱和 OneTouch® 標誌是 Visioneer, Inc. 的註冊商標。

除非著作權法允許,否則若未事先獲得書面許可,禁止重製、採用或轉跡。宣稱的著作權 保護包括法規或司法目前允許,或此後授與之可申請著作權的所有形式的資料和資訊,包 括但不限於螢幕上顯示的軟體程式所產生的資料,例如樣式、範本、圖示、螢幕畫面、外 觀等。

PaperPort® 和 OmniPage® 品牌名稱和標誌是 Nuance Communications, Inc. 的註冊商標。

Adobe®、Adobe® Acrobat®、Adobe® Reader® 和 Adobe® PDF 標誌是 Adobe Systems Incorporated 在美國和 / 或其他國家 / 地區的註冊商標。

Microsoft 是 Microsoft Corporation 的美國註冊商標。Windows™ 和 SharePoint® 是 Microsoft Corporation 的註冊商標。

此處提及的所有其他產品可能是其相應公司的商標,並藉此予以認可。

會定期對本文件進行變更。後續的版本會修正變更、技術不正確及印刷排字錯誤。可逕行 變更資訊而不另外通知,且不代表 Visioneer 方所作之承諾。

文件版本:05-0901-100 (2015 年 3 月 )

上述軟體是依授權合約提供。唯有遵照上述合約的條款才可使用或複製此軟體。除非授權 合約明確允許,否則在任何媒體上複製軟體皆違反法律。不得以任何形式或藉助任何方 式、電子或機械來重製或傳輸本文件的任何部分,包括影印、錄製或資訊儲存和擷取系 統,或翻譯成其他語言,亦即若未事先獲得 Visioneer 之書面授權,不得針對使用人個人使 用以外的其他用途,及授權合約特別允許的狀況,執行上述動作。

#### 限制權利圖例

必須依據技術資料和電腦軟體權限條例 52.227-FAR14 的合約子條款 (c)(1)(ii) 所設定的限 制,使用、複製或洩露資料。本產品掃描的資料可能受政府法律及其他法規保護,如著作 權法。客戶必須獨自負責遵守所有此類法律和法規。

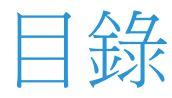

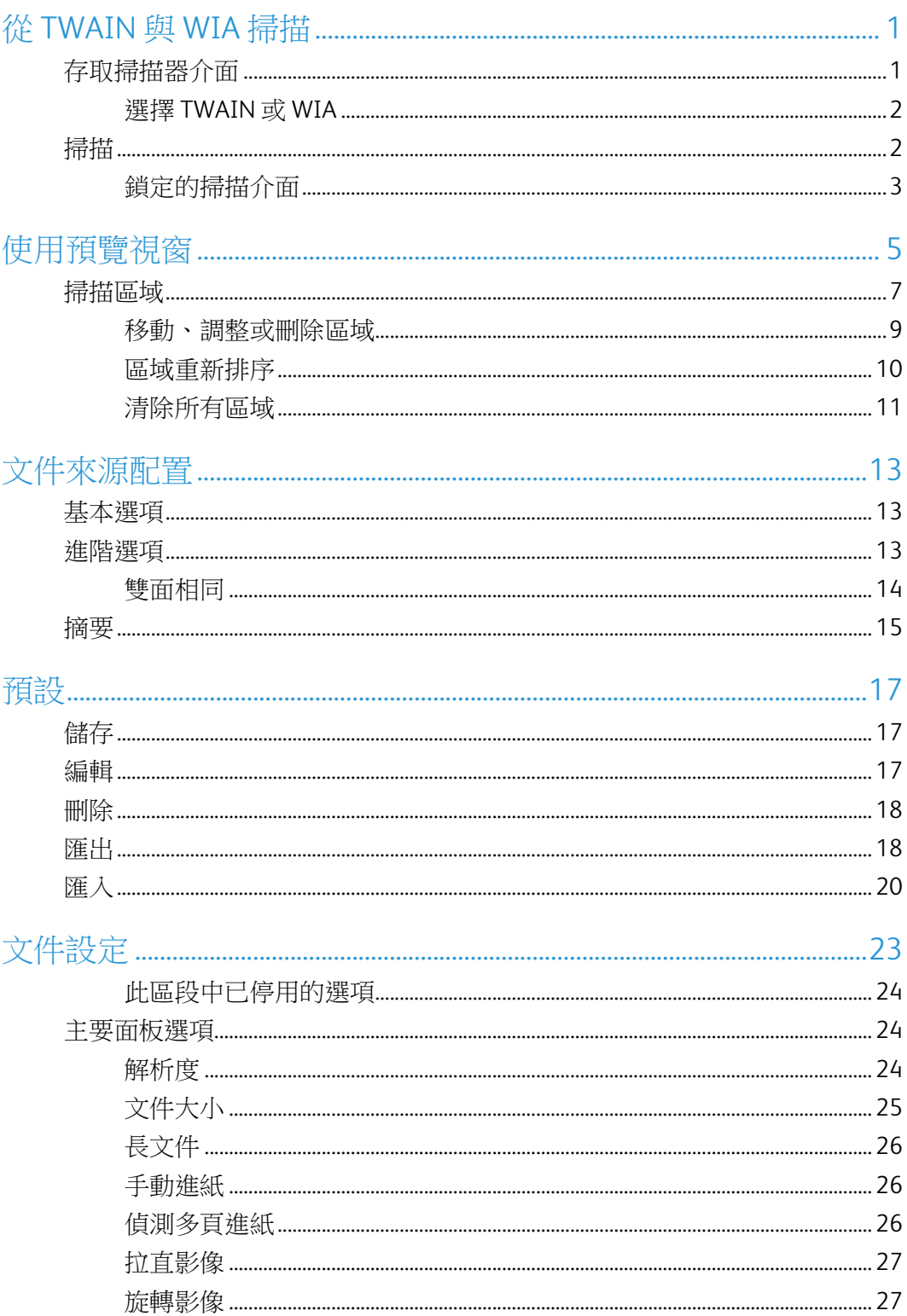

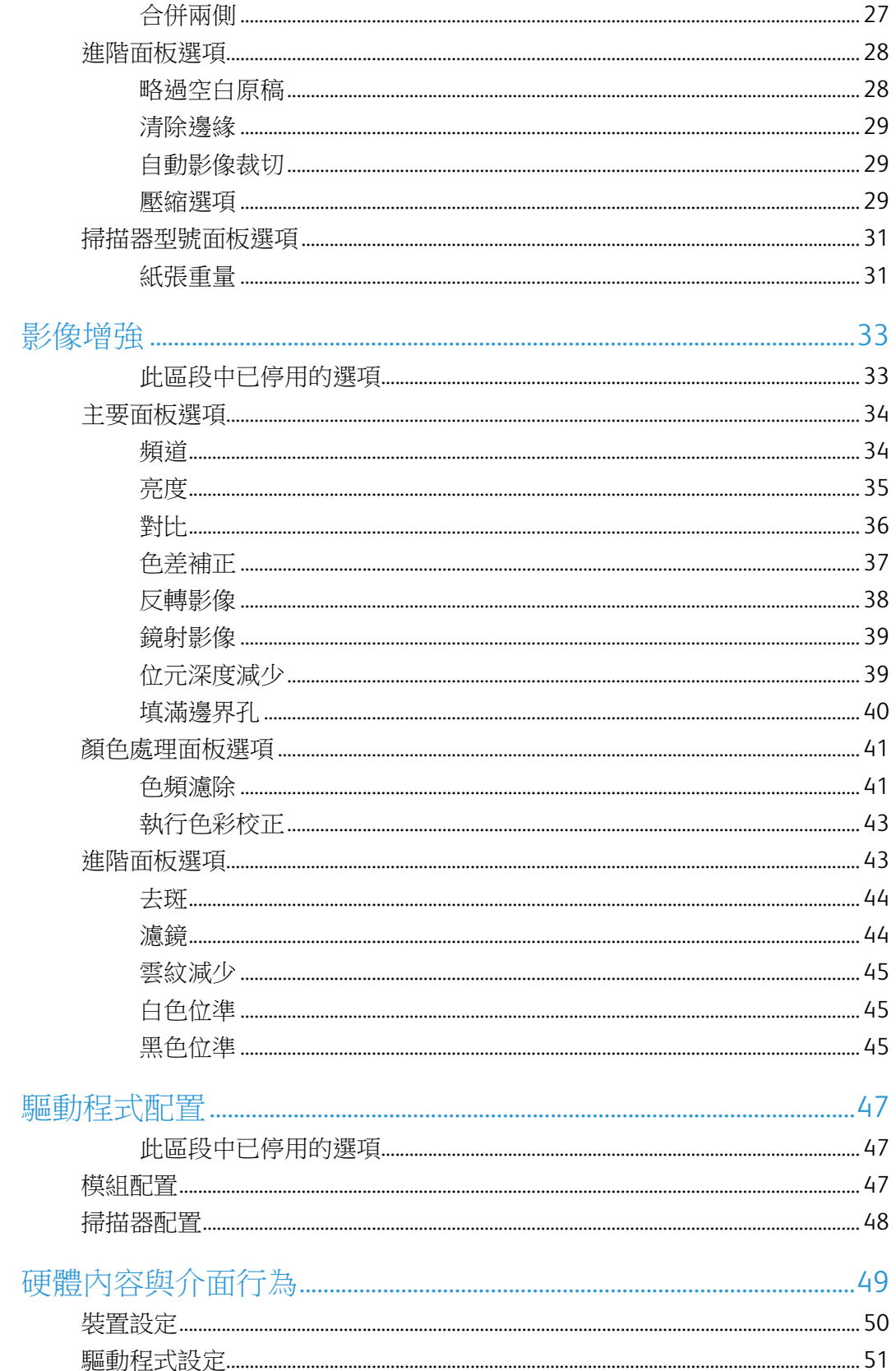

 $\mathbf v$ 

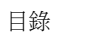

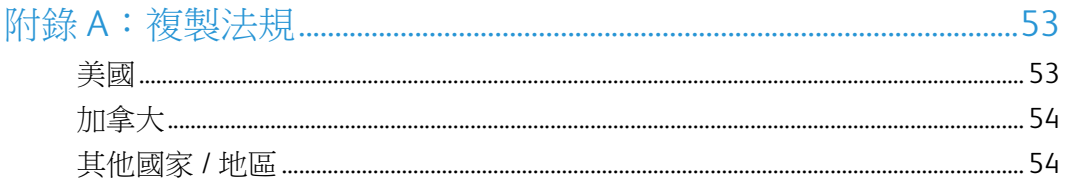

<span id="page-6-0"></span>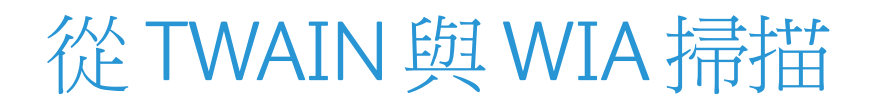

掃描前,請先閱讀掃描器使用者指南中重要的掃描器使用指示。

本掃描器使用者指南包含掃描器可掃描與無法掃描的文件類型,以及完整的設定與安裝指 示、維護與疑難排解程序、掃描器規格,以及掃描器保固資訊。本指南位於安裝光碟的使 用者指南區段中。

本指南中可能涵蓋您所購買掃描器型號沒有的硬體與軟體功能,因此請略過任何您掃描器 不適用的資訊。

本指南中的某些圖例可能與您電腦顯示的畫面不盡相同,但差異不大,且對使用功能的步 驟沒有影響。

<span id="page-6-4"></span><span id="page-6-2"></span>注意: Visioneer Acuity 必須安裝,掃描器的介面中才會有本文中所述的影像處理選項。 Visioneer Acuity 安裝後,只會啟用掃描器適用的功能。當您從安裝光碟中安裝掃描器驅動 程式時,系統會自動安裝 Visioneer Acuity。若您是從我們的網站上下載掃描器驅動程式, 請務必也要下載並安裝 Visioneer Acuity。

## <span id="page-6-1"></span>存取掃描器介面

<span id="page-6-7"></span><span id="page-6-5"></span><span id="page-6-3"></span>**Visioneer OneTouch**:開啟 Visioneer OneTouch 內容視窗,並選取配置清單下的**[** 掃描前設定 **]**。 按一下 **[**確定**]** 以儲存變更並關閉 Visioneer OneTouch。下次您使用該按鈕掃描時,TWAIN 介 面將會開啟,讓您設定掃描選項並開始掃描。

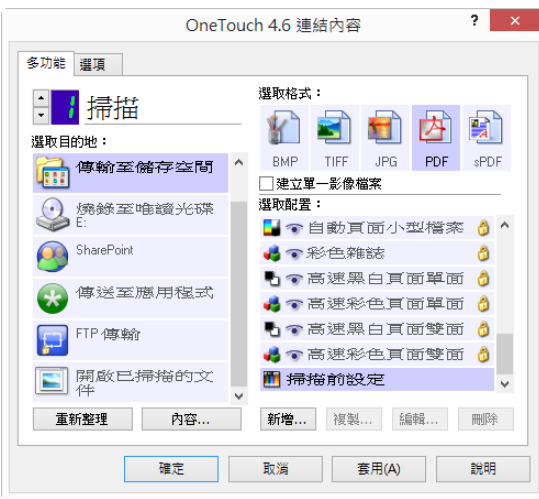

<span id="page-6-6"></span>每個掃描應用程式會使用不同的方法存取掃描器。請參閱應用程式的使用者指南中有關使 用應用程式與存取掃描器的指示。掃描應用程式中通常至少有兩個掃描器選項,名為 TWAIN 或 WIA ( 例如 TWAIN: [ 掃描器型號 ] 或 WIA:[ 掃描器型號 ])

## <span id="page-7-0"></span>選擇 TWAIN 或 WIA

#### 掃描器與 **TWAIN** 標準注意事項:

TWAIN 是電腦從掃描器與數位相機接收影像時所採用的公認標準。您可從任何已安裝在電 腦上的 TWAIN 掃描應用程式存取 TWAIN 掃描介面。本文所述的驅動程式介面是針對您的 掃描器開發的 TWAIN 驅動程式。但是,有一些應用程式擁有自己的 TWAIN 介面。如果您 是從軟體應用程式掃描,且看到的是本節所示的介面,您可以使用這些指示透過 TWAIN 介 面掃描。如果您看不到此 TWAIN 介面,請參閱掃描應用程式使用者指南中的指示。

#### 掃描器與 **Microsoft WIA (Windows Image Acquisition)** 注意事項:

現已開發 WIA 平台,透過此平台可從採用如 Paint 或 Windows 傳真和掃描等標準 Windows 應用程式的裝置傳輸影像,無需額外安裝掃描軟體。Microsoft 已開發出自己的介面,讓掃 描器可搭配 Windows 應用程式及任何其他已安裝的 WIA 相容應用程式使用。但是,當使用 WIA 2.0 相容的應用程式時,預設行為會顯示如本文所述的 TWAIN 介面。您可以變更驅動 程式行為以顯示 Windows 介面,而非本文所述的自訂介面。請參閱第 49 [頁「硬體內容與](#page-54-1) [介面行為」中](#page-54-1)有關[「驅動程式設定」](#page-56-1) 的詳細資訊。

如果您看不到下述的介面,或者對於 Windows 掃描應用程式有任何問題,請參閱 Windows 中有關 WIA 掃描應用程式的說明。

## <span id="page-7-1"></span>掃描

目前的掃描器可能無法使用這裡說明的部分功能。請忽略掃描器介面未顯示之功能的任何 相關資訊。

- 1. 將文件裝入掃描器。
- 2. 在介面中針對您正在掃描的項目調整設定。
- 3. 按一下 **[** 掃描 **]** 按鈕。

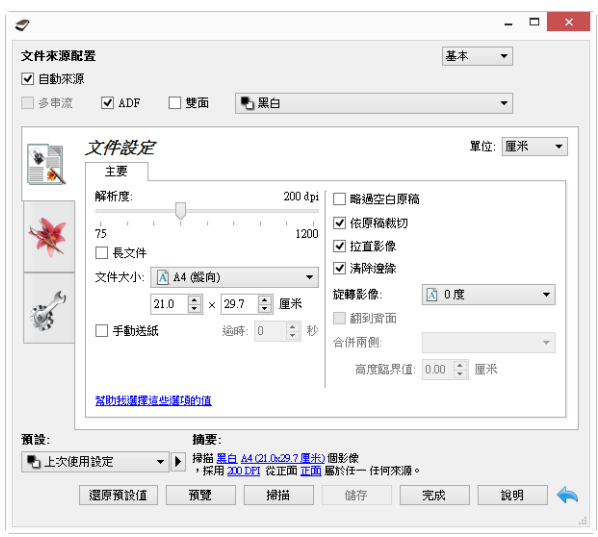

4. 掃描完成時,按一下 **[** 完成 **]** 關閉介面。

5. 掃描的影像現在會出現在掃描應用程式中。

## <span id="page-8-0"></span>鎖定的掃描介面

<span id="page-8-3"></span><span id="page-8-1"></span>如果您看到這個鎖定版的掃描器介面,您便能夠從 **[** 預設 **]** 清單中選取預先定義的掃描設定 檔,然後按一下 **[** 掃描 **]** 按鈕開始掃描。

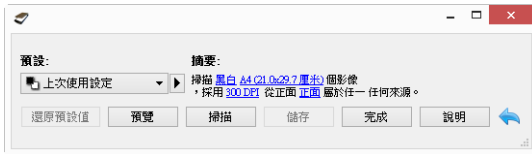

<span id="page-8-2"></span>您也可以按一下 **[** 預覽 **]** 按鈕開啟預覽對話方塊,以掃描預覽影像並設定自訂掃描區域。

注意: 您可以從掃描器的驅動程式配置選項鎖定或解除鎖定掃描器的介面。有關變更此設 定的指示,請參閱本指南的[〈「驅動程式設定」](#page-56-1)〉一節。如果您無法變更此設定,您的系 統管理員可能已經為您設定此選項。請聯繫您的系統管理員以獲得更多資訊。

# <span id="page-10-0"></span>使用預覽視窗

<span id="page-10-1"></span>按一下 [ 預覽 ] 按鈕將會顯示掃描器介面預覽視窗。如果您想要掃描與顯示反映主要介面中 目前設定的樣本影像,請使用預覽選項。您在預覽視窗中也可以定義自訂掃描區域。如需 建立與掃描自訂區域的指示,請參閱[「掃描區域」](#page-12-0)。

若要使用預覽視窗:

- 1. 選取您想要用於預覽影像與掃描的初始掃描設定。 如果您想要修改特定的預設設定,請先確定您己選取該預設設定,再繼續進行。
- 2. 按一下 **[** 預覽 **]** 按鈕以開啟預覽視窗。

如果掃描器中有頁面,掃描器將進行掃描並在預覽視窗中顯示樣本影像。如果掃描器 沒有頁面,則當您按一下 [ 預覽 ] 時, 預覽視窗會開啟,並顯示空白的掃描區域。您必 須在掃描器中放入頁面,然後按一下 [ 取得預覽 ] 以掃描與顯示樣本影像。

- 3. 預覽視窗會顯示掃描區及目前的掃描區域。當您將滑鼠游標通過掃描區域上方時,該 區域會反白顯示,讓您能夠移動該區域或調整其大小。如需建立、調整與刪除區域的 指示,請參閱[「掃描區域」。](#page-12-0)
	- 按一下放大或縮小按鈕,可以 15% 的階差放大或縮小預覽影像。按一下 [ 縮放位準 ] 方塊的向上或向下箭頭,可以 5% 的階差放大或縮小預覽影像。按一下 [ 縮放至適 合 ] 按鈕,可讓整個預覽區域調整至預覽視窗大小。

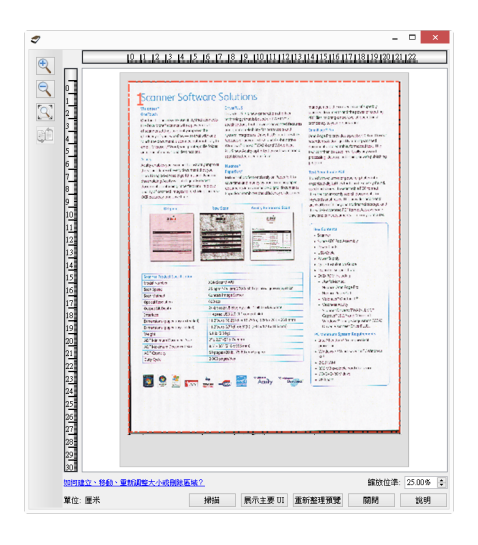

4. 按一下**[** 展示主要 **UI]**可讓主要掃描器介面移至預覽視窗前面,讓您可以調整掃描設定。

<span id="page-11-2"></span>在主要介面中有一些設定,例如亮度與對比,會在您調整設定後立即更新預覽。其他 設定,如將彩色掃描變更為黑白掃描,則不會自動更新樣本影像。

如果您選取任何文件影像調整選項,例如自動裁切、拉直或旋轉影像的選項,這些選 項不會出現在樣本影像預覽。預覽視窗會原封不動地顯示文件在掃描器中的大小與位 置。掃描與儲存影像時將使用任何的文件影像調整選項。

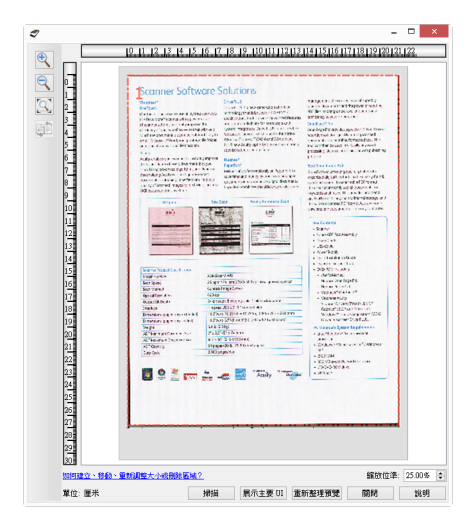

- <span id="page-11-1"></span>5. 在您調整掃描設定後,請按一下 **[**重新整理預覽**]** 取得新的樣本影像,以反映主要介面中 最新的設定。
- 6. 當您滿意樣本影像時,可按一下預覽視窗或主要介面的 **[**掃描**]**,以使用目前的掃描設定 掃描與儲存影像。

<span id="page-11-3"></span><span id="page-11-0"></span>當您掃描時,任何您調整的設定會自動儲存至 **[**上次使用設定 **]**預設設定。若要將這些設定保 留在預設設定中,您必須按一下主要介面中的 **[**儲存 **]**將設定儲存至目前的預設設定,或使用 **[**另存新檔**]** 對話方塊儲存至新的預設設定。如果您在掃描前選取 **[**預設**]** 清單的其他預設設 定,則會捨棄您所做的變更。

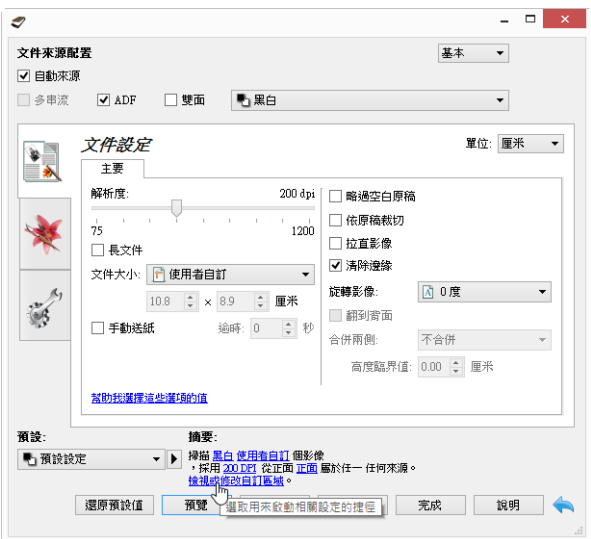

## <span id="page-12-0"></span>掃描區域

<span id="page-12-1"></span>您可以使用預覽視窗建立自訂掃描區域,讓掃描器用於掃描。例如,如果您只要掃描影像 的特定區域,您可以移動與調整掃描區域,以對準您要掃描的區域。最終影像的大小就是 您設定的區域大小。

重要:在您建立自訂區域後,不要變更掃描影像的頁面大小。當您已在預覽視窗中設定自 訂區域時,頁面大小欄位將顯示「使用者定義」,表示您已定義一或多個自訂區域進行掃 描。若您在建立自訂區域後變更頁面大小,則會捨棄自訂區域,並將單一掃描區域設定為 您在頁面大小清單中選取的大小。

變更自訂掃描區域:

- 1. 選取您要用於掃描的預設設定。
- 2. 在主要介面中,按一下 **[** 預覽 **]** 開啟預覽視窗。
- 3. 將文件放入掃描器中,然後按一下 **[** 取得預覽 **]**。
- 4. 掃描器將掃描與顯示樣本影像。
- 5. 移動或調整區域 1,直到您要的樣本影像區域在掃描區域之內。

按一下該區域框線的其中一邊,然後拖曳滑鼠,即可調整區域大小。在區域內按一 下,然後拖曳滑鼠,即可移動區域。詳細指示請參閱[「移動、調整或刪除區域」。](#page-14-0)

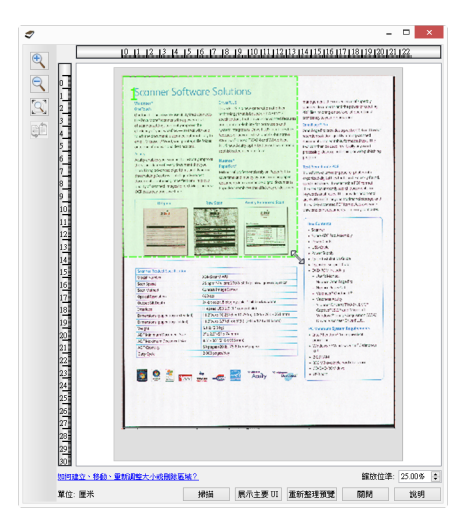

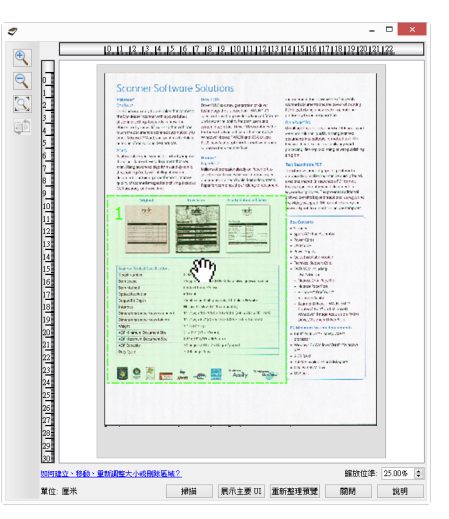

6. 視需要建立額外的掃描區域,只要按一下樣本影像中的任何一處、按住滑鼠按鍵不 放,然後拖曳滑鼠建立掃描區域。當您要的區域位於矩形內部時,放開滑鼠按鍵。

如果您想要建立一個與另一個區域重疊的區域,請按住鍵盤上的 **Ctrl** (control) 鍵不放, 然後按一下並拖曳滑鼠以建立該區域。在您開始建立重疊區域後,鬆開 **Ctrl** 鍵。如果 重疊區域的起點在另一個區域上,只需要按住 Ctrl 鍵不放。如果您未按住 Ctrl 鍵, 則當 您按一下已設為區域的區塊時,您會移動現有的區域。

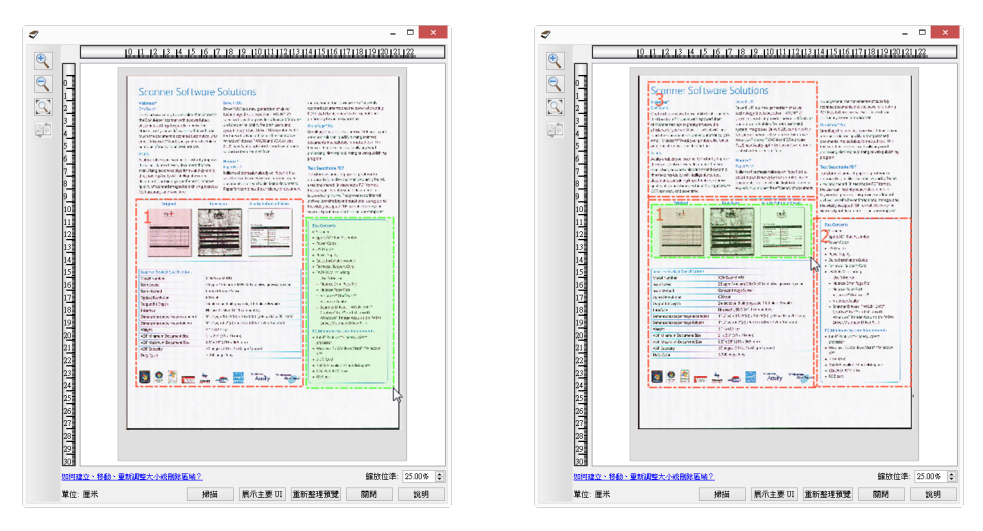

- 7. 掃描區域建立完成時,按一下 **[** 關閉 **]**。
- 8. 在主要掃描器介面中,按一下 **[** 儲存 **]** 將區域儲存在目前的預設設定,或使用 **[** 另存新檔 **]** 對話方塊將區域儲存到新的預設設定。

<span id="page-13-0"></span>主要介面中的 **[**摘要**]** 區域將指出何時已在預覽視窗中定義自訂區域。按一下摘要區域中 的 **[** 檢視或修改自訂區域 **]** 可顯示預覽視窗。

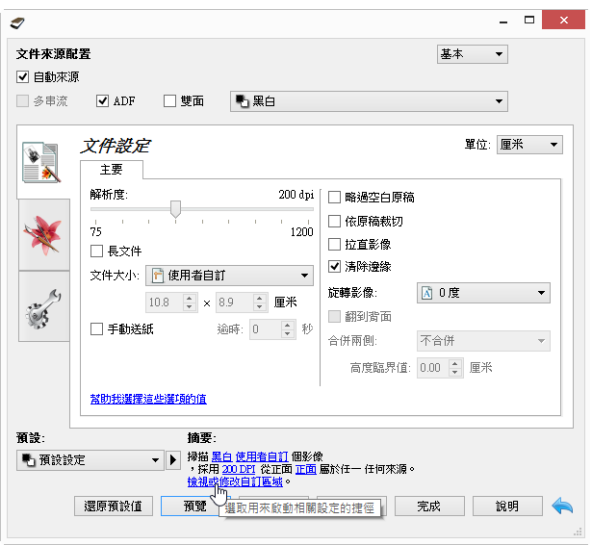

- 9. 按一下主要介面中的 **[** 掃描 **]** 可使用自訂區域進行掃描。
- 10. 掃描完成時,會為在預覽視窗中設定的每個區域建立一個影像。

您可以建立的掃描區域數會受到掃描器型號與所安裝模組的限制。例如,大多數的掃描器 只有一個區域。當您在 [ 頁面大小 ] 清單中選取頁面大小,或在自訂頁面大小欄位中輸入尺 寸時,您設定的是掃描區域。

<span id="page-14-2"></span><span id="page-14-1"></span>若有安裝 Visioneer Acuity,您可以為每個掃描影像建立多個掃描區域。若有安裝 Visioneer Acuity,您可以建立的掃描區域數目上限視掃描器型號而異。建立掃描區域時若已並到達允 許的掃描區域數目上限,您必須先移除已建立的區域,否則無法繼續建立掃描區域。

## <span id="page-14-0"></span>移動、調整或刪除區域

<span id="page-14-3"></span>移動區域 — 若要移動區域,請將滑鼠游標放到您要移動的區域上。該區域會反白顯示,表 示這是在滑鼠游標下方的作用中區域。按一下該區域,然後拖曳滑鼠以移動區域。

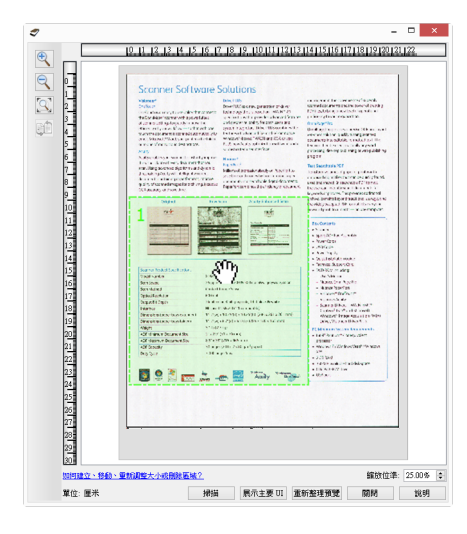

調整區域 — 若要調整區域大小,請將滑鼠游標放到區域框線邊緣上方。游標會變成雙向箭 頭。按一下線條,然後拖曳滑鼠以調整區域。如果您按一下頂邊線或底邊線,則只能向上 或向下調整區域大小。如果您按一下左邊線或右邊線,則只能向左或向右調整區域大小。 按一下邊角,然後拖曳滑鼠,可從任一方向調整區域。

請注意,您只能在掃描器所支援紙張大小的下限與上限之內調整區域。請參閱使用者指南 中維護一節的掃描器規格表,以取得掃描器所支援紙張大小的資訊。

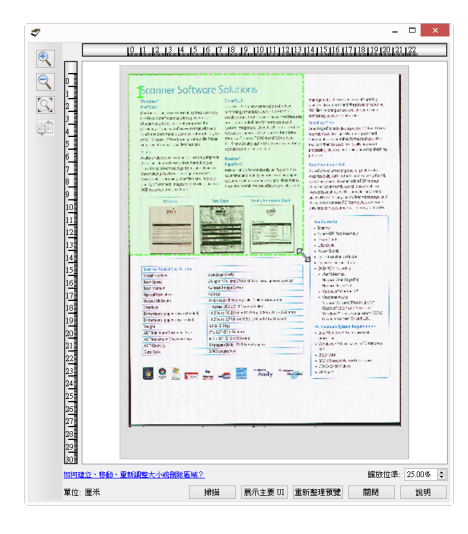

刪除區域 — 若要刪除區域,請將滑鼠游標放在您要刪除的區域上。該區域會反白顯示,表示 這是在滑鼠游標下方的作用中區域。在該區域上按一下右鍵,然後選取功能表中的刪除 選項。

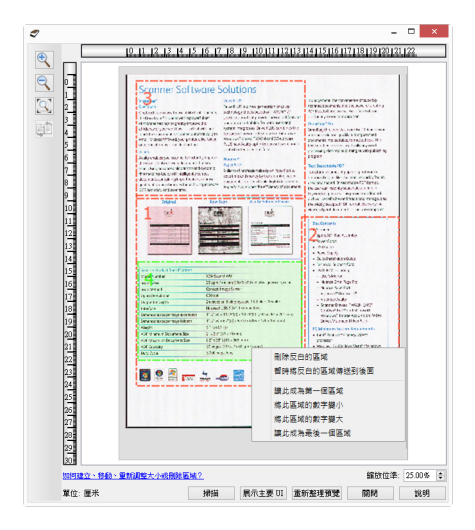

### 移動、調整或刪除阻擋的區域

<span id="page-15-1"></span>如果某個區域被另一個區域擋住了,而使您無法將其移動或調整,您可以暫時將該區域移 到其他區域背後。在阻擋的區域上按一下右鍵,然後選取 **[** 暫時將此區域傳送到後面 **]**,將 該區域移到您要移動或調整的區域後面。這會暫時變更區域順序,且無法復原。在您移動 或調整某個區域時,該區域會自動移回至其位置。

## <span id="page-15-0"></span>區域重新排序

如果您已建立多個掃描區域,您可以使用區域的右鍵功能表將區域的優先順序重新調整。 優先順序決定了掃描時第一個處理的區域。例如,區域1是第一個處理的區域,並在掃描 應用程式中顯示成第一個影像。在該區域上按一下右鍵,然後選取功能表中的選項。

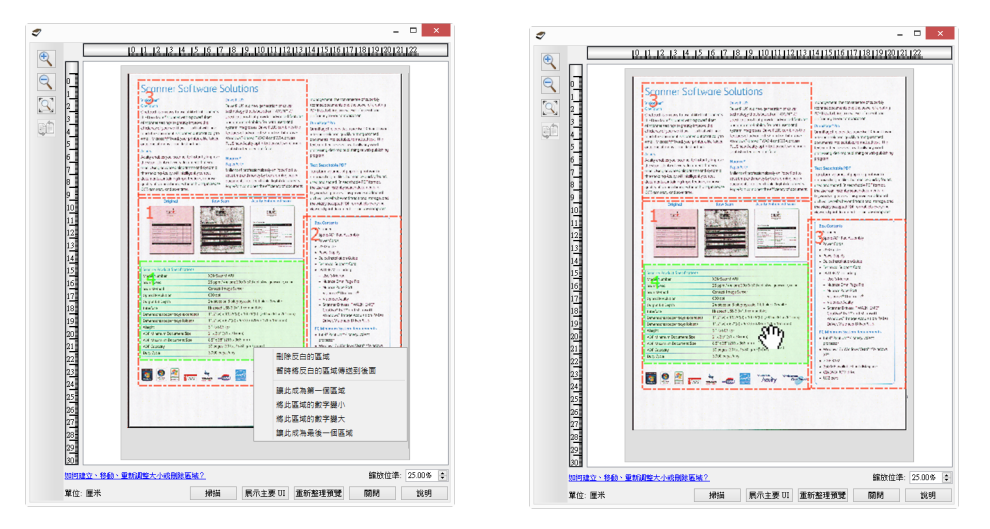

讓此成為第一個區域 — 選取此選項可將區域號碼設為 1。如果您按右鍵的區域已經是區域 1, 則無法使用此選項。選取此區域後,系統會適當地自動更新所有其他區域的號碼。

將此區域的數字變小 — 選取此選項可將此區域的號碼在處理順序中向上移動一階。如果您 按右鍵的區域已經是區域 1,則無法使用此選項。選取此區域後,系統會適當地自動更新 所有其他區域的號碼。

將此區域的數字變大 — 選取此選項可將此區域的號碼在處理順序中向下移動一階。如果您 按右鍵的區域已經是處理順序中的最後一個區域,則無法使用此選項。選取此區域後,系 統會適當地自動更新所有其他區域的號碼。

讓此成為最後一個區域 — 選取此選項可將此區域的號碼設為處理順序中的最後一個號碼。 如果您按右鍵的區域已經是處理順序中的最後一個區域,則無法使用此選項。選取此區域 後,系統會適當地自動更新所有其他區域的號碼。

## <span id="page-16-0"></span>清除所有區域

在預覽視窗中沒有區域的任何一處按下右鍵,然後按一下 [ 清除所有區域 ], 即可移除預覽 範圍中的所有區域。這只會保留標記為號碼 1 的區域。必須至少有一個可供掃描的區域。

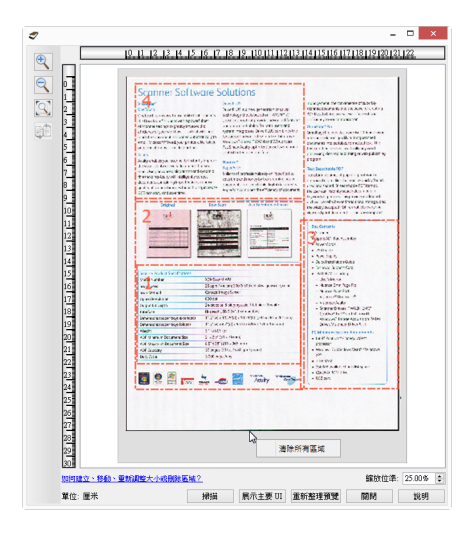

<span id="page-18-3"></span><span id="page-18-0"></span>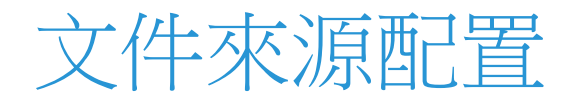

此介面中的某些選項可能呈灰色,且無法選取。灰色的選項表示不適用於目前的掃描器(未 安裝啟用該功能所需的軟體 ), 或該功能取決於掃描器介面的另一個設定。將滑鼠游標停留 在呈灰色的功能上方,就能看到此功能為何無法使用的資訊。

選取清單中的 **[** 基本 **]** 或 **[** 進階 **]** 可顯示基本或進階文件來源配置選項,如下所述。

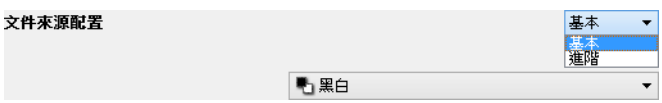

<span id="page-18-1"></span>基本選項

<span id="page-18-5"></span>• 雙面 — 選取此選項可掃描掃描器中文件的正反面。

按一下下拉式功能表可選取您要使用的色彩模式。

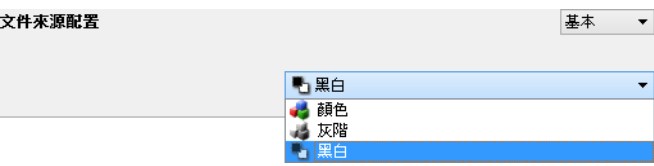

- **[** 彩色 **]** 可掃描彩色相片及其他彩色文件。彩色掃描的檔案大小最大。
- **[** 灰階 **]** 可掃描如包含繪圖或黑白相片的文件。
- **[** 黑白 **]** 以黑色與白色進行掃描,例如信件與備忘錄通常以黑白掃描。

## <span id="page-18-2"></span>進階選項

- <span id="page-18-4"></span>• 多串流 — 選取此選項可讓掃描器使用來源清單中所選取各個色彩模式,為每個掃描的項 目建立影像。
- 雙面 選取此選項可掃描掃描器中文件的正反面。請注意,如果您取消選取來源配置清 單中的 [ 背面 ] 選項, 此選項將自動取消選取。

此一下下拉式功能表可選取您要使用的掃描選項。

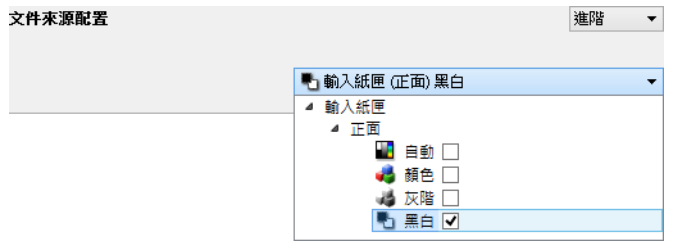

<span id="page-19-3"></span><span id="page-19-2"></span>可用的色彩模式有:

- <span id="page-19-4"></span>• **[** 自動 **]** 會判定正在掃描文件的色彩。
- <span id="page-19-1"></span>• **[**彩色**]**會以彩色掃描文件,為原稿文件或相片建立全彩複本。彩色掃描的檔案大小最大。
- **[**灰階**]** 會使用各種色調的灰色掃描以複製文件。灰階掃描模式通常用於掃描不需要保留 原稿色彩的文件或圖片,但圖片必須可辨識。灰階掃描會保持圖片品質,同時讓檔案 小於全彩掃描時的大小。
- <span id="page-19-5"></span>• **[**黑白**]** 會黑白掃描文件,讓頁面上的所有一切非黑即白。此設定通常用於掃描打字或手 寫的文件。由於檔案小於其他掃描模式,因此當圖片數量不多或不需要圖片時,此設 定適用於將文件封存至伺服器或磁碟上、透過電子郵件傳送,或張貼到網頁上。

## <span id="page-19-0"></span>雙面相同

<span id="page-19-6"></span>如果掃描器支援雙面掃描,您可以在掃描器中為每一面個別設定色彩模式與其他選項。如 果掃描器硬體不支援此功能,則此選項一律為己選取且呈現灰色。

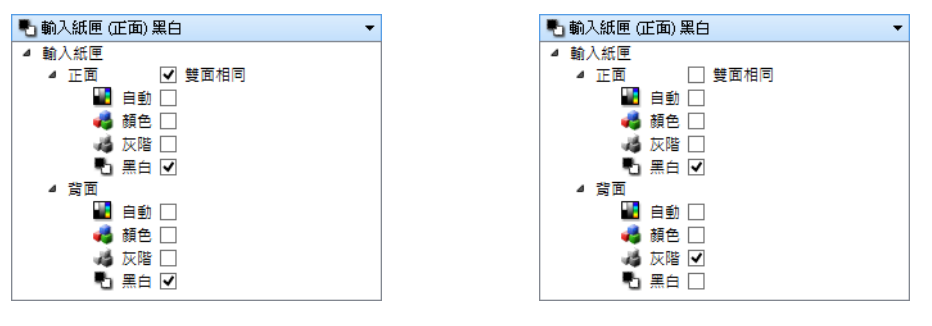

(範例:雙面相同) またまのはおります (範例:雙面不同)

啟用或停用 **[** 雙面相同 **]** 的選項出現在來源配置清單中時,色彩模式不是唯一可為每一面個 別設定的選項。此外也可為每個來源個別設定掃描器介面中的其他選項,例如解析度、亮 度、對比等。在您取消選取 **[** 雙面相同 ] 後,任何您在掃描器介面中進行的變更只會套用到 清單頂端顯示的選項 ( 例如,[ 輸入紙匣 ( 正面 ) 彩色 ])。

若要為每一面個別設定掃描器選項:

- 1. 按一下下拉式功能表,然後取消選取 **[** 雙面相同 **]**。
- 2. 為第一面選取您要的色彩模式。
- 3. 按一下功能表頂端可摺疊清單。在掃描器介面中選取您要為第一面使用的選項。
- 4. 當您完成變更第一面時,請按一下來源配清單,並為第二面選取色彩模式。

5. 各面選項將顯示在來源配置清單頂端 ( 例如 [ 輸入紙匣 ( 背面 ) 灰色 ]。

<span id="page-20-1"></span>6. 按一下功能表頂端可摺疊清單。在掃描器介面中選取您要為第二面使用的選項。

提示:當您完成為每一面選取選項後,請將變更儲存至 **[** 預設 **]**。請參閱[「預設」以](#page-22-3)取得更 多資訊。

## <span id="page-20-2"></span><span id="page-20-0"></span>摘要

摘要區會顯示在介面中部分已選取的基本掃描選項。按一下其中一個連結會在開啟設定所 在的介面區域。

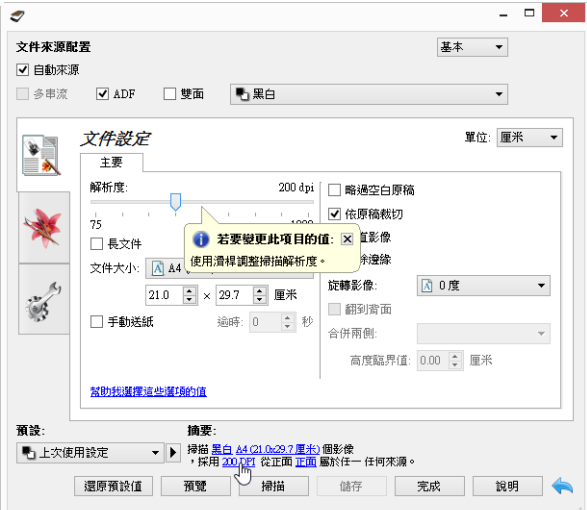

<span id="page-22-3"></span><span id="page-22-0"></span>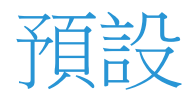

<span id="page-22-5"></span>預設設定中有掃描器介面中的所有功能,包括色彩模式、解析度、紙張大小等等。您可以 建立、匯入、匯出與刪除預設設定。

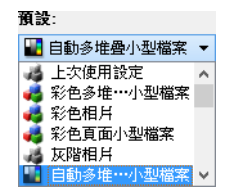

- <span id="page-22-4"></span>• 如果您選取 **[** 上次使用設定 **]** 預設設定,然後調整掃描器介面中的設定,則當您變更這 些設定時,變更後的設定會立即儲存至預設設定。
- 按一下 **[** 取消 **]** 按鈕可關閉掃描器介面,但不儲存任何變更。

## <span id="page-22-1"></span>儲存

- 1. 按一下向右箭頭,然後選取清單中的 【另存新檔 ...]。
- 2. 按一下儲存選項後,會開啟一個對話方塊讓您輸入名稱。輸入您要的名稱,然後按一 下 **[** 確定 **]**。

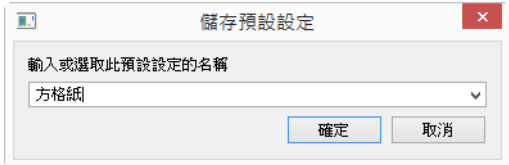

## <span id="page-22-2"></span>編輯

1. 在預設清單中選取您要修改的預設設定。

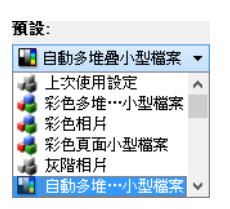

- 2. 視需要調整掃描器介面中的選項。
- 3. 按一下 **[** 儲存 **]**。

若要重新命名預設設定:

- 1. 在預設清單中選取您要重新命名的預設設定。
- 2. 按一下向右的箭號按鈕,然後選取 **[** 重新命名 **...]**。
- 3. 在名稱欄位中輸入預設設定的新名稱,然後按一下對話方塊中的 **[** 確定 **]**。

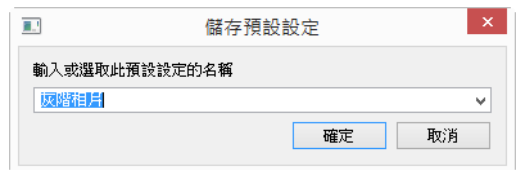

## <span id="page-23-0"></span>刪除

- 1. 按一下 **[** 預設 **]** 下的下拉式功能表,然後選取您要刪除的預設設定。
- 2. 按一下向右的箭號按鈕,然後選取 **[** 刪除 **]**。

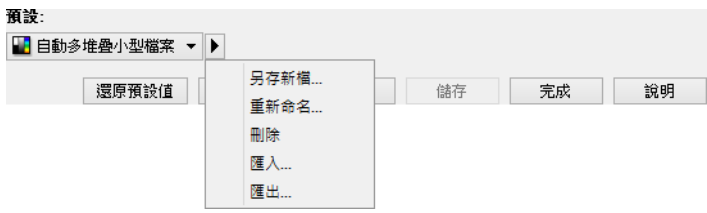

3. 當提示您確認要刪除目前所選的預設設定時,按一下 **[** 是 **]**。

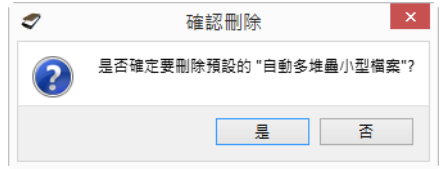

## <span id="page-23-1"></span>匯出

1. 按一下向右箭頭,然後選取清單中的 **[** 匯出 **...]**。

<span id="page-23-2"></span>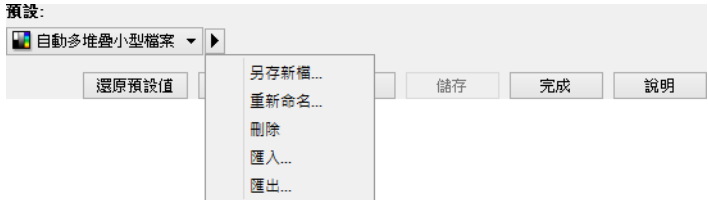

2. 按一下 **[** 目的地資料夾 ] 欄位旁的瀏覽按鈕 , 開啟檔案瀏覽視窗。

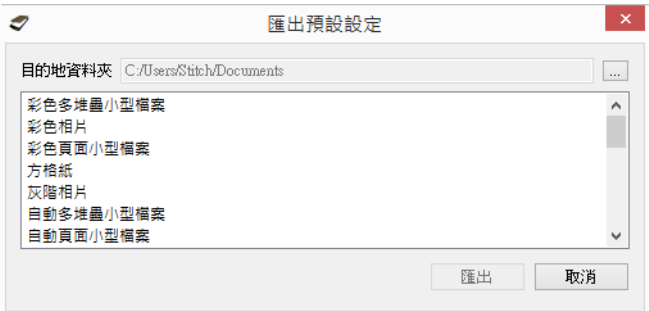

3. 瀏覽至所需的位置,然後選取您要儲存預設檔案的資料夾。按一下 **[** 選擇 **]**。 確定選擇您能夠輕鬆找到檔案的位置。

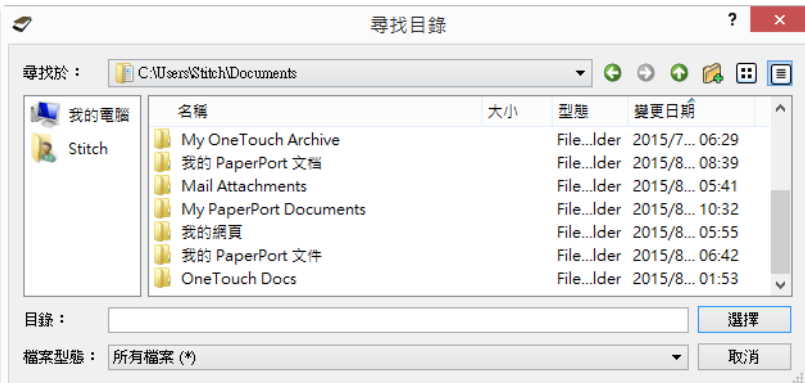

4. 在對話方塊中選取您要匯出的預設設定進行匯出。如果您要匯出多個預設設定,請一 一按下其名稱。您必須按住鍵盤上的 **Ctrl** (Control) 不放,同時一一按下各預設名稱,以 選取多個預設設定。

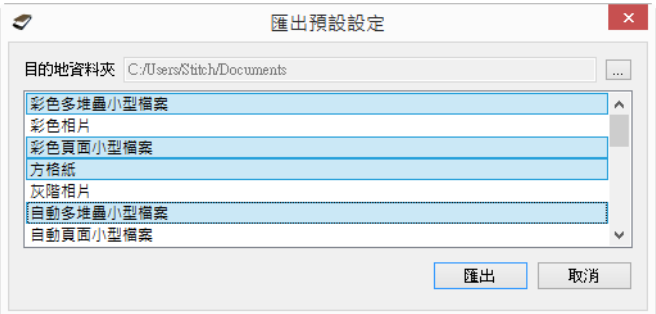

5. 按一下 **[** 匯出 **]**。

如果您選取多個要匯出的預設設定,則會為您選取的每個預設設定建立一個檔案。

注意: 軟體會尋找重複的預設名稱。如果您看到通知指出已有預設設定使用相同的名稱, 請選取畫面上的其中一個選項以繼續進行。

- <span id="page-24-1"></span><span id="page-24-0"></span>• **[** 覆寫 **]** — 選取此選項可用您在清單中選取的預設設定取代目前的預設設定。
- **[** 保留兩者 **]**  選取此選項可同時保留兩個預設設定。您所選預設設定的名稱結尾會加 上計數,例如「自訂預設名稱 (2)」。原始的預設名稱將保持不變。

• **[** 略過 **]** — 選取此選項可略過名稱重複的預設設定。

選取 **[** 對所有衝突文件執行此作業 **]** 選項將您在此對話方塊中選取的動作用於發現的所有衝 突上。

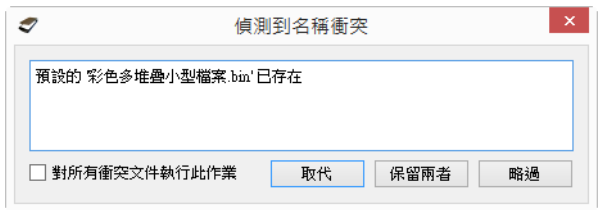

## <span id="page-25-0"></span>匯入

如果您先前曾匯出預設設定,或有其他使用者給過您預設檔案,請選取匯入選項將這些預 設設定新增至目前清單中。

請注意,如果您匯入使用掃描器時建立的預設設定,而該掃描器的硬體功能與您目前掃描 器的硬體功能不同,則您匯入的預設設定會自動更新,以反映目前掃描器的目前設定。例 如,如果您使用的是平台式掃描器,而您匯入的預設設定是使用自動進紙掃描器建立的, 則將會修改所有自動進紙器掃描特有的設定。

1. 按一下預設設定清單旁的向右箭頭,並選取 **[** 匯入 **...]**。

<span id="page-25-1"></span>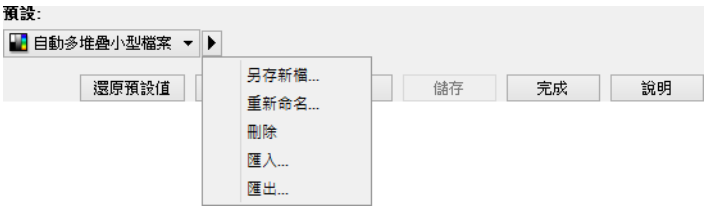

2. 瀏覽至儲存預設檔案的位置。如果您要匯入多個預設設定,請一一按下其名稱。您必 須按住鍵盤上的 Ctrl (Control) 不放,同時一一按下各預設名稱, 以選取多個預設設定。

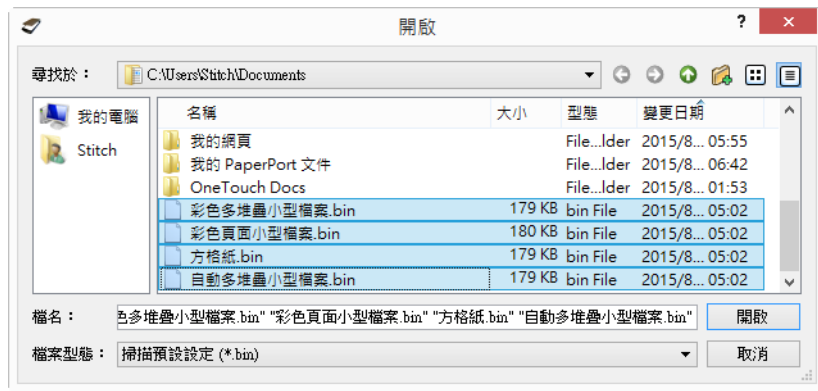

- 3. 按一下 **[** 開啟 **]**。
- 4. 預設設定現在將位於掃描器介面的可用預設設定清單中。

注意: 軟體會尋找重複的預設名稱。如果您看到通知指出已有預設設定使用相同的名稱, 請選取畫面上的其中一個選項以繼續進行。

- <span id="page-26-1"></span><span id="page-26-0"></span>• **[** 覆寫 **]** — 選取此選項可用您在清單中選取的預設設定取代目前的預設設定。
- **[** 保留兩者 **]**  選取此選項可同時保留兩個預設設定。您所選預設設定的名稱結尾會加 上計數,例如「自訂預設名稱 (2)」。原始的預設名稱將保持不變。
- **[** 略過 **]**  選取此選項可略過名稱重複的預設設定。

選取 **[** 對所有衝突文件執行此作業 **]** 選項將您在此對話方塊中選取的動作用於發現的所有衝 突上。

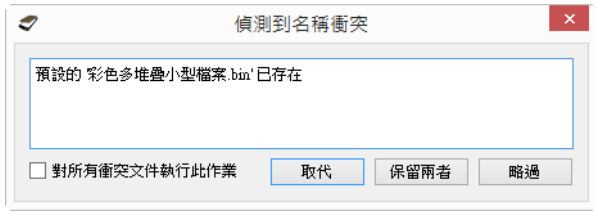

<span id="page-28-1"></span><span id="page-28-0"></span>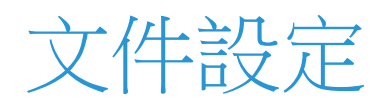

• 主要面板 — 此面板包含最常用的掃描設定。此面板中某些選項在此區段中的其他面板上 可能有調整選項。當選取 **[** 基本 **]** 來源配置模式時,這便是唯一可用的面板。變更為 **[** 進階 **]** 來源配置模式,可啟用本節中另述的其他面板。

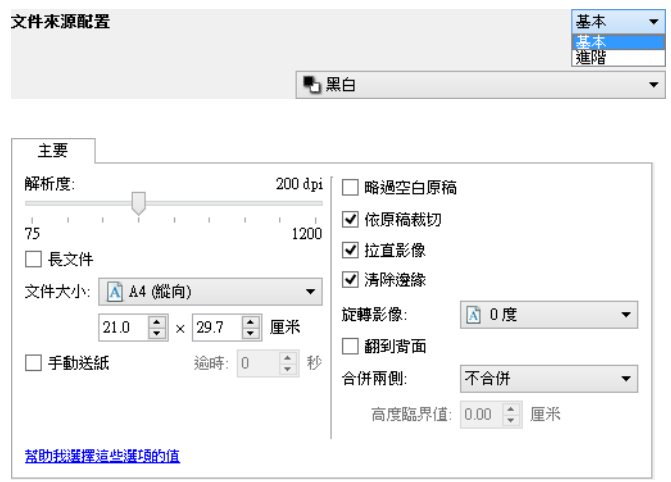

若選取 **[** 基本 **]** 文件來源配置模式時的 **[** 文件設定 **]** 區段。

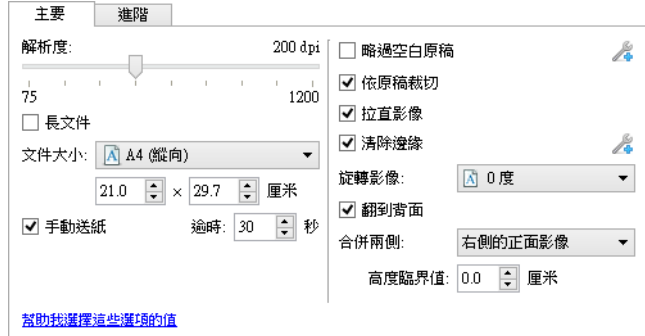

<span id="page-28-3"></span>若選取 **[** 進階 **]** 文件來源配置模式時的 **[** 文件設定 **]** 區段。

- 進階面板 此面板包含進階文件處理選項。如果您在此面板中選取的選項也出現在主要 面板上,則當您返回主要面板時,該選項將為已選取。
- <span id="page-28-2"></span>• 掃描器型號面板 — 此面板包含目前使用中掃描器型號所專有的選項。如果您在此面板中 選取的選項也出現在主要面板上,則當您返回主要面板時,該選項將為已選取。

## <span id="page-29-5"></span><span id="page-29-0"></span>此區段中已停用的選項

此介面中的某些選項可能呈灰色,且無法選取。灰色的選項表示不適用於目前的掃描器(未 安裝啟用該功能所需的軟體 ), 或該功能取決於掃描器介面的另一個設定。將滑鼠游標停留 在呈灰色的功能上方,就能看到此功能為何無法使用的資訊。

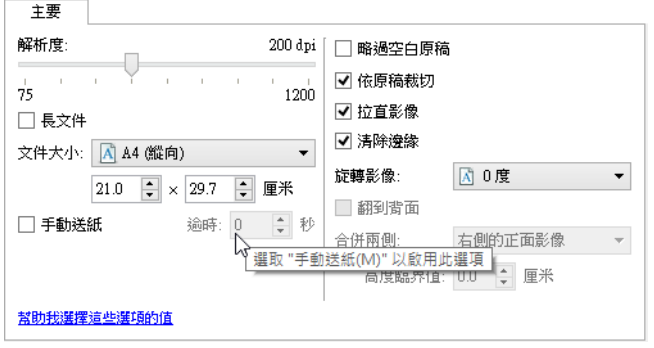

## <span id="page-29-1"></span>主要面板選項

此面板中某些選項在此區段中的其他面板上可能有進階調整選項。當選取 **[** 進階 **]** 配置模式 時,在另一個索引標籤上有調整選項的功能旁會出現一個圖示。按一下圖示便會移至介面 中調整選項所在的區域。

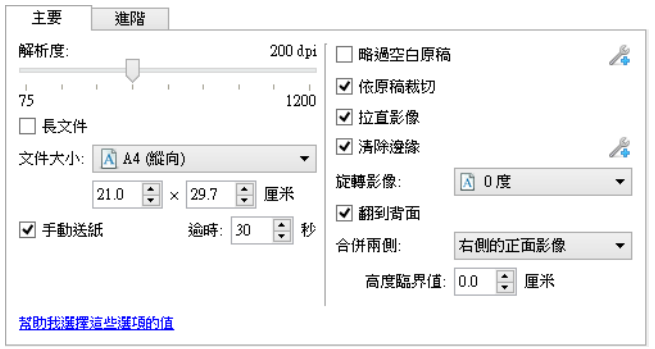

按一下下方連結可移至本節中適當的頁面,其中提供如何調整 **[** 主要 **]** 索引標籤上所顯示選 項的相關指示。

請參閱第 28 [頁「進階面板選項」](#page-33-0)。

- <span id="page-29-3"></span>• 自動裁切選項
- 略過空白原稿
- 清除邊緣

## <span id="page-29-6"></span><span id="page-29-2"></span>解析度

<span id="page-29-4"></span>解析度決定掃描影像所呈現的畫質細緻度,其測量單位為每英吋點數 (dpi)。

將滑桿向左或向右移動可變更掃描影像的解析度。滑桿區域中顯示的可用範圍,即為掃描 器支援範圍的下限與上限。解析度滑桿一律顯示目前掃描器的正確範圍。

選擇解析度值

通常在複製黑白文件時,100-150 dpi 可產生與原稿品質類似的影像。在複製色彩文件或相 片時,150-200 dpi 可產生與原稿品質類似的影像。

較高的解析度設定通常用於產生可放大但不失去影像品質的影像,但所需的掃描時間較 長,產生的檔案也很大。

一般掃描的解析度設定有:

- 文字文件信函、表單或其他類型的黑白文件 100 dpi 到 150 dpi
- 文字文件信函或表單 ( 含手寫文字 ) 150 dpi
- 文字文件 **(OCR** 適用 **)** 表單、信函、備忘錄或試算表 300 dpi
- 名片或其他小型列印的文件 300 dpi
- 彩色頁面:含圖形或彩色相片 150 dpi
- 彩色相片:用於影像增強的低品質彩色相片 300 dpi
- 彩色相片:用於列印 200 dpi
- 彩色相片:用於電子郵件 100 到 150 dpi
- 雜誌頁面:含圖形、藝術線條或彩色相片 200 dpi

## <span id="page-30-2"></span><span id="page-30-0"></span>文件大小

<span id="page-30-1"></span>標準文件大小

按一下下拉式功能表,然後從清單中選取預先定義的文件大小。可用的文件大小在掃描器 項目大小的下限與上限範圍內。

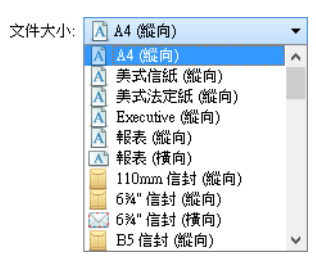

自訂文件大小

從 **[** 單位 **]** 清單中選取您要使用的測量單位。

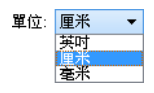

如果 **[**文件大小**]**清單未包含您掃描批次的文件大小,請按一下文件大小清單下方的其中一個 欄位。在第一個欄位中輸入文件寬度,然後在第二個欄位中輸入長度。您只能指定在掃描器 支援項目大小下限與上限範圍內的值。相關資訊請參閱掃描器使用者指南的維護一節。

文件大小: □ 使用者自訂 → →

<span id="page-31-4"></span>8.9 → × 29.7 → 厘米

## <span id="page-31-0"></span>長文件

<span id="page-31-5"></span>選取 **[** 長文件 **]** 以允許支援高達掃描器上限的頁面大小。選取此選項後,請確定在位於 **[** 文 件大小 **]** 選項清單下方的的自訂輸入欄位中,輸入文件的頁面長度。

請注意,當頁面長度大於 14 或 17 英吋時 (視掃描器型號而定),將無法使用掃描器介面中的 某些選項。當您選取此選項時,不相容的選項將自動停用,或者會在掃描時捨棄該設定。

## <span id="page-31-1"></span>手動進紙

選取此選項可允許自掃描最後一頁時和自掃描器停止掃描工作時延遲。這可讓您一次掃描 一頁,而且無須在掃描器中每放入一頁便要按一下 [ 掃描 ]。

若要使用手動進紙模式掃描:

- <span id="page-31-7"></span><span id="page-31-3"></span>1. 選取掃描器介面中的 **[** 手動進紙 **]**。
- 2. 在**[** 逾時 **]**欄位中,輸入您要掃描器自掃描最後一頁和自掃描器停止掃描時起等待的時間。
- 3. 將文件放入掃描器中。
- 4. 按一下 **[** 掃描 **]**。
- 5. 畫面上的掃描進度對話方塊會顯示倒數計時,表示您必須在多少時間內將下一份文件 放入掃描器中。
- 6. 當您掃描完文件中的所有頁面後,您可以按一下 **[** 完成 **]** 停止計時器,或就讓計時器完 成倒數。

## <span id="page-31-2"></span>偵測多頁進紙

<span id="page-31-6"></span>[偵測多頁進紙] 功能讓掃描器能夠偵測是否有兩張以上頁面同時送進掃描器中。當此選項開 啟時,超音波會依據其穿過頁面的程度,瞄準文件以偵測多頁。此感測器的準確度取決於 紙張厚度,以及原稿文件中是否有皺摺。

注意: 只有在連接的掃描器支援此功能時,此選項才可供使用。

技術說明:

如果您一直碰到不正確的多頁進紙錯誤,請嘗試清理掃描器的內部。感測器上若有大量的 灰塵,會造成不正確的多頁進紙錯誤。有關清理掃描器的指示,請參閱掃描器使用者指南 的維護一節。

## <span id="page-32-5"></span><span id="page-32-0"></span>拉直影像

選取此選項可讓掃描器自動判定頁面是否偏斜,然後拉直此影像。此選項只有在掃描器支 援此功能時才可供使用。

<span id="page-32-4"></span>如果您使用自動進紙器掃描,而頁面以過大的角度送進,則可能無法正確的拉直影像。在 此狀況下,請確定紙張導板已調整至輸入紙匣中頁面的寬度,藉此讓頁面拉直通過掃描 器,再重新掃描頁面。

### <span id="page-32-6"></span><span id="page-32-1"></span>旋轉影像

選取此清單中的選項可在掃描完成時讓最後一張影像旋轉。

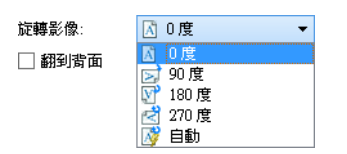

#### <span id="page-32-7"></span>翻到背面

如果您正在掃描如月曆方向的雙面頁面,請選取此選項。此選項會將背面影像從正面 180 度 旋轉。以雙面模式掃描時若此選項未選取,則月曆方向頁面的背面影像在最後的掃描中會 呈現上下顛倒。此選項不會自動判定書本頁面方向與月曆頁面方向的不同。在掃描書本方 向頁面時若此選項有選取,則頁面的背面影像在最後的掃描中會呈現上下顛倒。如果您正 在掃描一批文件,其中夾雜著這兩種方向,建議您在 [ 旋轉影像 ] 清單中選取 [ 自動 ]。

只有在目前的掃描器支援雙面掃描,且掃描介面中已選取 [ 雙面 ] 選項時, 此選項才可供使用。

## <span id="page-32-3"></span><span id="page-32-2"></span>合併兩側

以雙面模式掃描時,您可以啟用此選項,讓掃描項目的正反面在最後影像檔中顯示在一張 頁面上。清單中的選項可供選取您要正面影像在最後檔案中相對於背面影像顯示的位置。

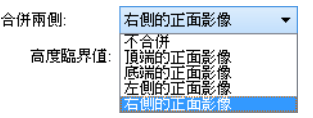

下圖顯示 [合併兩側 ] 未啟用時以雙面模式掃描的支票,以及在 [合併兩側 ] 啟用時掃描的同 一張支票。當 [ 合併兩側 ] 未啟用時,支票的第 1 面和第 2 面會儲存成兩個不同的檔案 ( 分 別是 IMG\_0001 與 IMG\_0002)。當 [ 合併兩側 ] 啟用時,支面的正反面會儲存成一個檔案 (IMG\_0003)。如果您正在掃描一疊使用多頁檔案格式 ( 例如 PDF 檔 ) 的文件,則最後檔案中 的每個頁面同時會有所掃描項目的正面與背面影像。

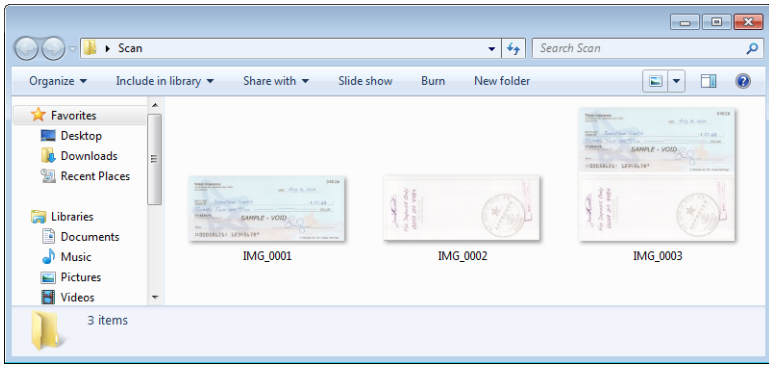

#### <span id="page-33-3"></span>高度臨界值

輸入要合併影像的高度上限。如果正面或背面的影像高度超過此值,則不會將這兩面合併。 例如,如果您正在掃描一堆夾雜著支票與對帳單的文件,您可能想要讓支票的正反面合併在 一個影像檔,但對帳單不用。[ 高度臨界值 ] 必須小於您不想要合併成單一檔案的文件長度。

<span id="page-33-2"></span>選取 [ 合併兩側 ] 清單中的其中一個選項,即可啟用此欄位。請注意,如果您想要讓高度臨 界值上限超過 14 或 17 吋 ( 視掃描器型號而定 ),則必須也啟用 **[** 長文件 **]**。

## <span id="page-33-0"></span>進階面板選項

此面板中的選項也會出現在 **[** 主要 **]** 面板中,但會有額外的設定可讓您微調所選取的功能。 選取 **[** 進階 **]** 來源配置模式可顯示此面板。

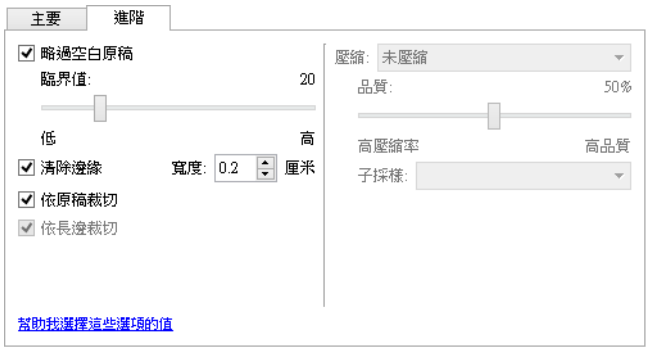

## <span id="page-33-4"></span><span id="page-33-1"></span>略過空白原稿

選取此選項可讓掃描器偵測是否有空白頁面送入掃描器,並將空白頁面從最後的檔案中移 除。

<span id="page-34-6"></span>• **[** 空白臨界值 **]** — 您可以使用 [ 臨界值 ] 滑桿來微調空白影像偵測的靈敏度。結果視掃描 設定及正在掃描的文件類型而定。一般而言,如果正在掃描的文件品質佳,且列印在 標準的 20 磅印表機紙張上,則請將臨界值保留為預設設定。如果文件包含淺色的文字 或圖案,可嘗試降低靈敏度位準,讓這些頁面不會被偵測成空白頁面。如果您正在掃 描重量輕的雙面紙張,且在該頁面相反面的影像會顯示在空白面的影像中,請提高靈 敏度位準。

## <span id="page-34-7"></span><span id="page-34-0"></span>清除邊緣

選取此選項可移除最後掃描邊緣附近的細線條。此選項會在影像的邊界中填滿偵測到的邊 緣色彩。當選取此選項時,**[** 寬度 **]** 輸入欄位會自動啟用,讓您能夠輸入您要填滿背景色彩 的面積大小。您可以指定約 0.04 到 0.39 英吋 (1 毫米到 10 毫米 ) 的填滿大小。

## <span id="page-34-3"></span><span id="page-34-1"></span>自動影像裁切

<span id="page-34-5"></span>視掃描器型號與安裝的軟體而定,介面中可能會有多個自動裁切選項。

• 依原稿裁切 — 選取此選項可讓掃描器自動判定正在掃描文件的大小。此選項只有在掃描 器支援此功能時才可供使用。此選項偶爾會呈現灰色,因為並非所有的掃描應用程式 皆支援此功能。

務必將紙張導板適當地調整到輸入紙匣中紙張的寬度,讓送入掃描器中的紙張儘可能 拉直。無法正確地裁切歪斜的頁面。

<span id="page-34-4"></span>• 依長邊裁切 — 此選項會使掃描器依據正在掃描頁面的底端裁切最後影像。此選項只有在 掃描器支援此功能時才可供使用。此選項偶爾會呈現灰色,因為並非所有的掃描應用 程式皆支援此功能。

### <span id="page-34-9"></span><span id="page-34-2"></span>壓縮選項

掃描期間有兩種影像壓縮功能可供使用。輸入壓縮選項會在將影像從掃描器傳輸到電腦的 TWAIN 驅動程式時壓縮影像。輸出壓縮選項則是 TWAIN 驅動程式壓縮影像後,再將其傳送 到掃描應用程式。在掃描介面中,輸入壓縮選項是 **[** 壓縮傳輸 **]**,輸出選項是 **[** 壓縮 **]**。

<span id="page-34-8"></span>在此所述的 **[** 壓縮傳輸 **]** 選項會壓縮影像,讓影像能更快速地從掃描器傳輸到電腦。該驅動 程式會將影像解壓縮,並將解壓縮後的影像傳輸到掃描應用程式。**[** 壓縮 **]** 選項通常為停 用,因為大多數的應用程式不支援從掃描器驅動程式接收壓縮的影像檔案。

#### 壓縮傳輸

選取此選項可讓掃描器壓縮灰階與彩色掃描中的影像。這會使檔案大小縮小,因此能更快 速地將影像從掃描器傳輸到電縮的影像傳輸到電腦上後,掃描器的驅動程式接著會 將影像解壓縮,然後執行在掃描介面中選取的任何影像處理功能。接著將解壓縮後的影像 傳輸到掃描應用程式。採用 [ 壓縮傳輸 ] 時,掃描應用程式 ( 如 Nuance PDF Converter) 將會 收到解壓縮後的影像,並以任何其使用的檔案格式儲存影像。您可以使用 [ 品質 ] 滑桿調整 您要使用的壓縮位準。

<span id="page-35-3"></span>品質

您可以調整品質滑桿,在高壓縮率與高品質之間微調壓縮位準。當品質位準設為高壓縮率 時,掃描器掃描與傳輸影像的速度會高於高品質,但輸出掃描的影像品質較低。

#### <span id="page-35-1"></span>子採樣

子採樣選項可讓您選取色頻資訊與亮度之間的編碼比率。子採樣會降低在影像中所找到 RGB 色彩的解析度,但不影響影像的亮度。這會壓縮影像而使檔案變小,但有時會失去影 像的品質。視正在掃描的影像類型而定,子採樣編碼可能不會對最後的影像檔有顯著的影 響。您應嘗試使用不同的子採樣位準來測試掃描,以確保能得到讓您滿意的影像品質。

- 4:4:4 沒有子採樣,色彩與亮度之間的比率不變。
- **4:2:2**  色彩與亮度之間的中間比率。
- **4:1:1**  色彩與亮度之間差異達最高比率,導致儲存的檔案大小為最小。

#### <span id="page-35-6"></span>壓縮

<span id="page-35-2"></span><span id="page-35-0"></span>此選項是針對傳輸到應用程式的檔案與記憶體的特定壓縮。只有在您使用的應用程式可接 受壓縮的影像檔案,此選項才可供使用。例如,如果掃描應用程式設為接收 JPEG 壓縮影 像,則 **[** 壓縮 ] 欄位將顯示 JPEG。否則,[ 壓縮 ] 的狀態一律為停用,並會顯示未壓縮,因 為您使用的掃描應用程式正在要求未壓縮的影像。

當此選項可供使用時,則是進階的使用者與應用程式選項,如果您不熟悉此技術,不應調 整此選項。然而,如果您確定所使用的應用程式可以接收壓縮的影像,則您無法變更影像 壓縮類型,且您必須啟用掃描介面中使用者可調整的壓縮功能。請參閱[〈「驅動程式設](#page-56-1) [定」〉](#page-56-1)一節以取得相關指示。

請注意,如果您調整此設定,但應用程式無法真正接受您變更的選項,掃描介面與應用程 式可能會當機。*強烈建議*您保留預設的選項,並讓應用程式設定任何影像壓縮率。

#### <span id="page-35-7"></span>從 **Windows** 控制台

- <span id="page-35-5"></span><span id="page-35-4"></span>1. 按一下 **[** 驅動程式設定 **]** 索引標籤。
- 2. 選取 **[** 啟用使用者壓縮 **]** 與 **[** 記住壓縮率 **]**。
- 3. 請注意,如果這兩個選項呈現灰色,且您無法選取它們,則表示這兩個選項不適用於 您的掃描器。
- 4. 按一下 **[** 確定 **]**。
- 5. 開啟掃描器介面。
- 6. 變更為 **[** 進階 **]** 來源配置模式。
- 7. 在 [ 文件 ] 設定區段中,按一下 **[** 進階 **]** 索引標籤。
- 8. 如果您的掃描器與應用程式支援壓縮的檔案傳輸,則 [ 壓縮 ] 選項可供使用。

## <span id="page-36-0"></span>掃描器型號面板選項

此面板中的選項是您目前所使用掃描器專有的選項。目前的掃描器可能無法使用這裡說明 的部分功能。請忽略掃描器介面未顯示之功能的任何相關資訊。

如果您在此面板中選取的選項也出現在主要面板上,則當您返回主要面板時,該選項將為 已選取。選取 **[** 進階 **]** 來源配置模式可顯示此面板。

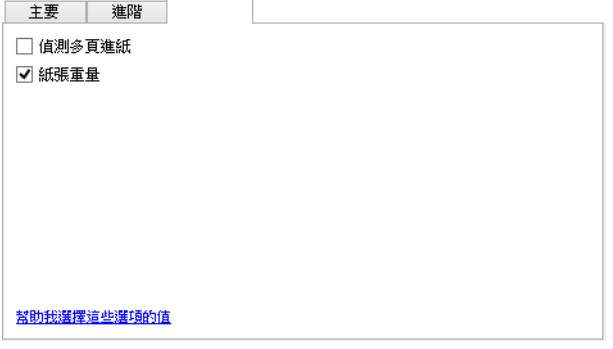

## <span id="page-36-2"></span><span id="page-36-1"></span>紙張重量

[紙張重量] 選項會在輸入紙匣的文件疊上施加壓力。這可改善文件送進與分紙的狀況,尤其 是掃描的文件疊夾雜不同尺寸與厚度的紙張時。

若選取此選項,則當您按一下 [ 掃描 ] 時,掃描器會將壓桿降下並壓在文件疊上。壓桿就定 位後,掃描器便會開始送進紙張。掃描完成時,便自動鬆開壓桿。

注意: 如果您正在掃描塑膠卡,則不應使用此選項。

<span id="page-38-4"></span><span id="page-38-0"></span>影像增強

按一下 [影像增強]圖示可讓您針對正在掃描項目套用的影像處理類型,選取適合的選項。

<span id="page-38-2"></span>• 主要面板 — 此面板包含最常用的掃描設定。此面板中某些選項在此區段中的其他面板上 可能有調整選項。當選取 **[** 基本 **]** 來源配置模式時,這便是唯一可用的面板。變更為 **[** 進階 **]** 來源配置模式,可啟用本節中另述的其他面板。

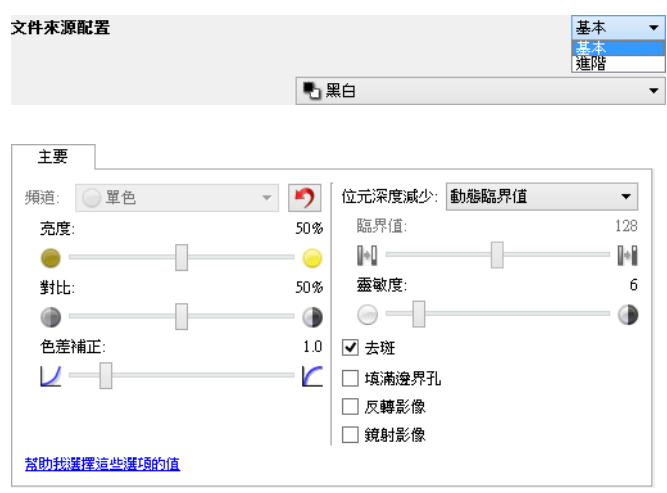

選取 **[** 基本 **]** 文件來源配置模式時的 **[** 影像增強 **]** 區段。

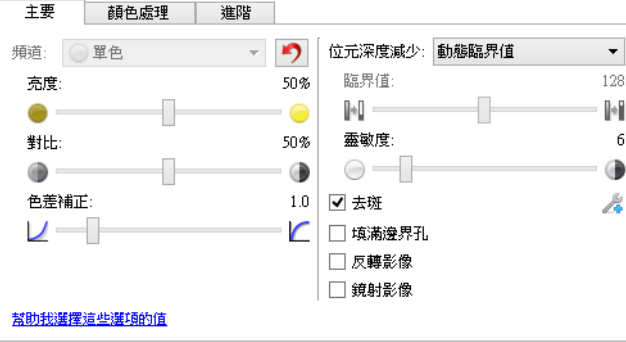

<span id="page-38-5"></span>選取 **[** 進階 **]** 文件來源配置模式時的 **[** 影像增強 **]** 區段。

- <span id="page-38-3"></span>• 顏色處理面板 - 此面板提供進階選項,用於處理最後掃描中的顏色。
- 進階面板 此面板包含進階影像增強選項,用於改善掃描影像的清晰度。

## <span id="page-38-1"></span>此區段中已停用的選項

此介面中的某些選項可能呈灰色,且無法選取。灰色的選項表示不適用於目前的掃描器(未 安裝啟用該功能所需的軟體), 或該功能取決於掃描器介面的另一個設定。將滑鼠游標停留 在呈灰色的功能上方,就能看到此功能為何無法使用的資訊。

## <span id="page-39-0"></span>主要面板選項

此面板中某些選項在此區段中的其他面板上可能有進階調整選項。當選取 **[** 進階 **]** 配置模式 時,在另一個索引標籤上有調整選項的功能旁會出現一個圖示。按一下圖示便會移至介面 中調整選項所在的區域。

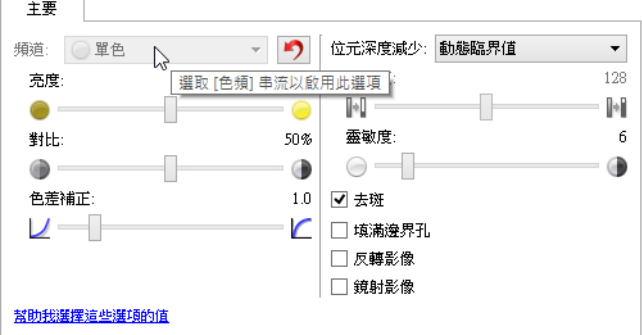

按一下下方連結可移至本節中適當的頁面,其中提供如何調整 **[** 主要 **]** 索引標籤上所顯示選 項的相關指示。

請參閱第 43 [頁「進階面板選項」](#page-48-1)。

<span id="page-39-2"></span>• 去斑

### <span id="page-39-1"></span>頻道

此選項可讓您個別為顏色掃描串流中的每個色頻調整 [ 亮度 ]、[ 對比 ] 及 [ 色差補正 ] ( 以下 統稱 BCG) 值。

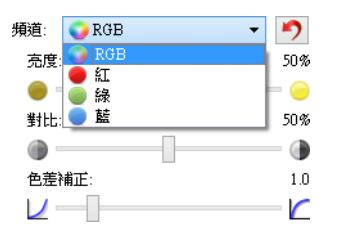

選取文件來源配置清單中的 **[** 顏色 **]** 以啟用此選項。

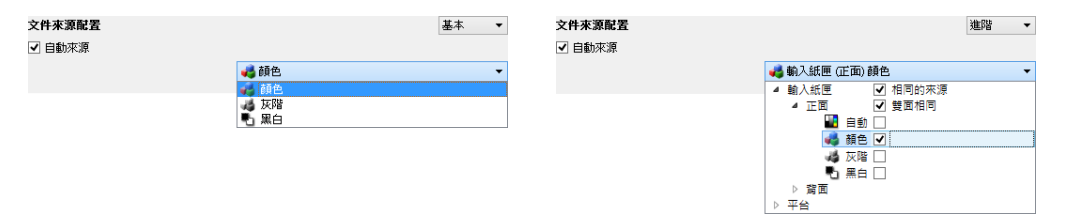

- **RGB** 選取此選項可調整所有色頻的 BCG 值
- 紅色 / 綠色 / 藍色 選取其中之一個選項只會調整該色頻的 BCG 值。

當選取 RGB 時,按一下 2 (重設按鈕)會將所有色頻 ( 包括黑白與灰階掃描 ) 的 BCG 還原 回預設值。當選取 [ 紅色 ]、[ 綠色 ] 或 [ 藍色 ] 時,按一下重設按鈕只會將該色頻的 BCG 還 原回預設值。

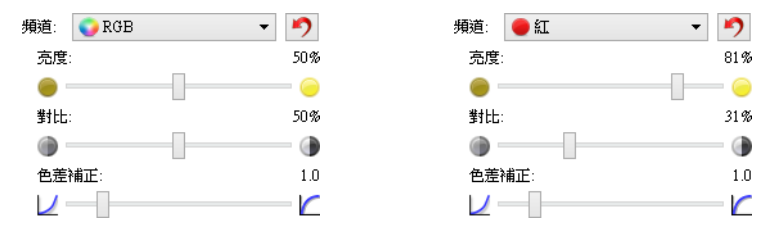

## <span id="page-40-1"></span><span id="page-40-0"></span>亮度

亮度是影像的整體明度。將滑桿向左或向右移動可將影像變暗或變亮。調整亮度位準會調 整像素的色調,但不會變更像素的全彩;例如當調整色調時。

#### 選擇亮度值

亮度位準的調整是根據您要呈現影像的方式而定,沒有一定的標準。以下是根據原稿文件 品質更正影像亮度的建議選項。

- 品質佳的原稿文件 50%
- 鉛筆寫出的信函、表單或繪圖 25% 到 40%
- 褪色的相片或文字褪色的舊文件 35% 到 45%
- 寫有淺色文字的淺色複寫紙,如黃色、淺粉紅、淺綠 45% 到 55%
- 報紙或雜誌頁 55% 到 70%
- 書頁 55% 到 80%
- 在戶內或陰暗處拍攝的相片 60% 到 85%

<span id="page-40-2"></span>影像增強時,**[**亮度**]** 可與 **[**對比**]** 搭配使用。當您調整亮度位準改善掃描的影像品質時,亦 請嘗試調整對比位準。對比位準是影像最亮與最暗部分之間的範圍。例如,如果您掃描的 文件中有以鉛筆寫下的筆記,則必須降低亮度位準,掃描的影像中才會出現手寫的筆記。 但若降低亮度,則白色會開始在影像中呈現灰色。在此狀況下,請提高對比位準,讓影像 最亮與最暗部分之間的差異更明顯。

#### <span id="page-41-2"></span>彩色影像亮度範例

下列範例中分別以 50% 預設值亮度、25% 亮度及 75% 亮度顯示原稿影像。調整亮度位準 不會讓影像完全變黑,也不會完全變白。

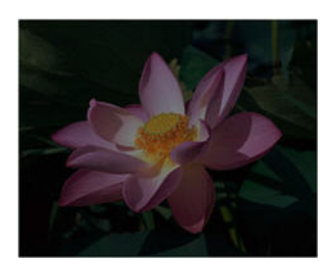

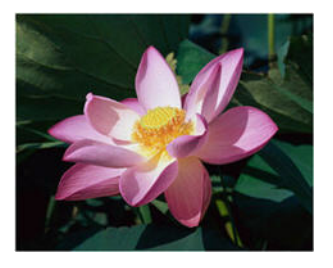

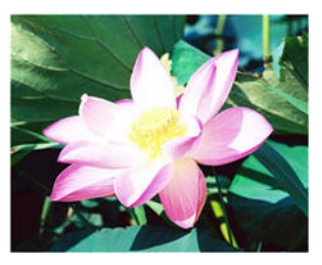

亮度:25% 亮度:50% 亮度:75%

#### 技術說明:

大多數的螢幕都可讓使用者調整亮度設定。相較於列印出影像,在螢幕上檢視掃描的影像 時,螢幕的亮度設定可能會影響到掃描的影像,使其看起來比原稿亮或暗。如果掃描的影 像和原稿影像相差過大,或如果調整掃描的亮度位準無法將影像後改成您要的樣子,請嘗 試調整螢幕的亮度位準。請參閱螢幕使用者指南中有關調整亮度位準的說明,並瞭解製造 商是否有任何建議的設定。

#### 黑色背景掃描器:

某些掃描器會有黑色背景色板。黑色背景能夠產生更精確的裁切結果及偏斜偵測。但是當 掃描紙張重量不到 18 磅的薄紙時,例如多聯式彩色表單或有格線的書寫紙,則背景可能會 「滲透」到最終影像,並讓影像比應有的暗度還暗。在此狀況下,請嘗試將亮度位準調整 成 60% 到 80% 之間。

### <span id="page-41-3"></span><span id="page-41-0"></span>對比

對比是指影像最亮與最暗部分的差異。將滑桿向左或向右移動可減少或增加對比位準。增 加對比位準可凸顯影像較亮與較暗部分的差異,減少對比則不凸顯其差異。

#### <span id="page-41-1"></span>選擇對比值

**[** 亮度 **]** 可在影像的所有像素中加入等量的灰色或白色,**[** 對比 **]** 則會根據像素色彩位準調整 像素。例如,增加對比位準會使白色加入淺色像素,而灰色加入深色像素,讓影像中色彩 位準的差異更為清晰。減少對比位準則會產生相反的效果,系統會用灰色修改淺色像素, 用白色修改深色像素,讓影像色彩的轉換更加平滑。

對比位準的調整是根據您要呈現影像的方式而定,沒有一定的標準。影像增強時,對比可 與亮度搭配使用,當減少亮度位準時,整體影像會變暗,這時您可以增加對比位準,讓影 像較亮與較暗部分的差異更清楚。

以下是如何根據原稿文件品質更正影像對比的建議。

- 品質佳的原稿文件 50%
- 鉛筆寫出的信函、表單或繪圖 55% 到 65%
- 褪色的相片或文字褪色的舊文件 60% 到 70%
- 寫有淺色文字的淺色複寫紙,如黃色、淺粉紅、淺綠 45% 到 55%
- 報紙或雜誌頁 55% 到 70%
- 書頁 60% 到 75%
- 在戶內或陰暗處拍攝的相片 40% 到 60%

#### <span id="page-42-3"></span>彩色影像對比範例

下列範例中分別以 50% 預設對比、25% 對比及 75% 對比顯示原稿影像。

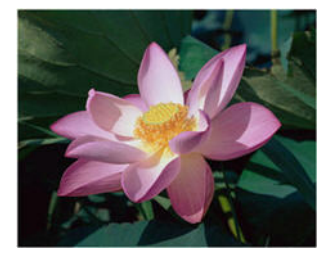

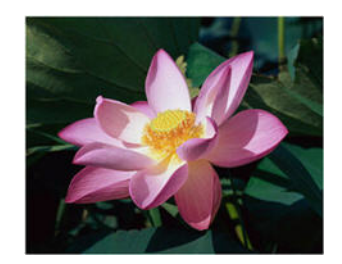

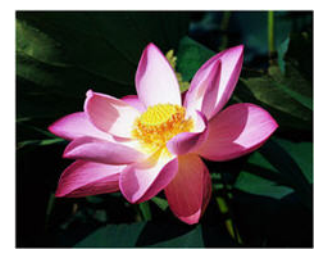

<span id="page-42-4"></span>

對比:25% 對比:50% 對比:75%

#### 技術說明:

大多數的螢幕都可讓使用者調整對比設定。相較於列印出影像,在螢幕上檢視掃描的影像 時,螢幕的對比設定可能會影響到掃描的影像,使其看起來比原稿清楚或不清楚。如果掃 描的影像和原稿影像相差過大,或如果調整掃描的對比位準無法將影像修改成您要的樣 子,請嘗試調整螢幕的對比位準。請參閱螢幕使用者指南中有關調整對比位準的說明,並 瞭解製造商是否有任何建議的設定。

#### 黑色背景掃描器:

某些掃描器會有黑色背景色板。黑色背景能夠產生更精確的裁切結果及偏斜偵測。但是當 掃描紙張重量不到 18 磅的薄紙時,例如複寫紙或有格線的書寫紙,則背景可能會「滲透」 到最終影像,並讓影像比應有的暗度還暗。在此狀況下,請嘗試將亮度位準調整成 40% 到 60% 之間,然後將對比位準調整成 60% 到 80% 之間。

### <span id="page-42-1"></span><span id="page-42-0"></span>色差補正

<span id="page-42-2"></span>色差補正是色調曲線,也是影像增強的起點。將滑桿向左或向右移動可將影像變暗或變 亮。當您增加或減少 **[** 色差補正 **]** 值時,會變更影響影像的 **[** 亮度 **]** 與 **[** 對比 **]** 值。建議您保 留預設的色差補正值,或先調整此設定,再調整其他選項。

#### 選擇色差補正值

調低色差補正值時,色調曲線會開始拉直,影像的陰暗部分會擴大並變暗,但不會用灰色 將整個影像變暗,如同降低亮度位準一般。如此一來,透過以相同色彩的較暗位準讓像素 飽和,可維持影像的明亮與陰暗部分,而非透過將灰色加入到所有的色彩中。

調高色差補正值時,色調曲線會彎曲,影像的明亮部分會擴大並變亮,但不會用白色將整 個影像變亮,如同調高亮度位準一般。如此一來,透過以相同色彩的較亮位準讓像素飽 和,可維持影像的明亮與陰暗部分,而非只是加入白色。

色差補正的調整是根據您要呈現影像的方式而定,沒有一定的標準。

#### <span id="page-43-2"></span>彩色影像色差補正範例

下列範例中分別以 1.8 預設色差補正、1.0 色差補正及 2.6 色差補正顯示原稿影像。調整色 差補正位準不會讓影像完全變黑,也不會完全變白。

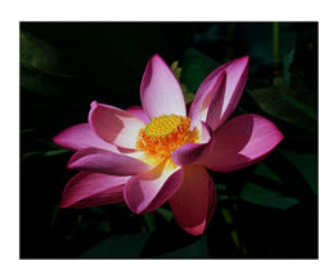

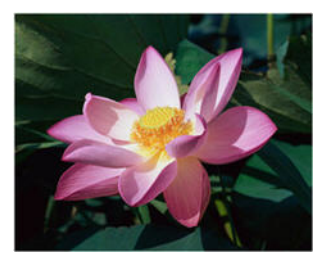

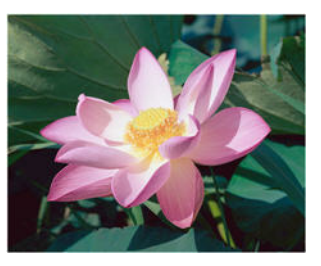

色差補正:1.0 色差補正:1.8 色差補正:2.6

#### 技術說明:

大多數的螢幕都可讓使用者調整色差補正設定。相較於列印出影像,在螢幕上檢視掃描的 影像時,螢幕的色差補正設定可能會影響到掃描的影像,使其看起來比原稿亮或暗。如果 掃描的影像和原稿影像相差過大,或如果調整掃描的色差補正位準無法將影像修改成您要 的樣子,請嘗試調整螢幕的色差補正位準。請參閱螢幕使用者指南中有關調整色差補正位 準的說明,並瞭解製造商是否有任何建議的設定。

## <span id="page-43-1"></span><span id="page-43-0"></span>反轉影像

**[** 反轉影像 **]** 選項可將掃描影像中每個像素的色彩反轉成相反色。

當以黑白掃描時,會將每個像素由黑色反轉成白色,白色反轉成黑色。當以灰階掃描時, 會將每個像素反轉成相反的灰色位準。當以彩色掃描時,會將每個像素反轉成相反的色輪 色彩。

例如,如果您正在掃描從報紙縮影捲片列印出的頁面,則可選擇此選項。報紙縮影捲片的 黑白反轉,因此在螢幕上檢視時,文字是白色的,紙張是黑色的。

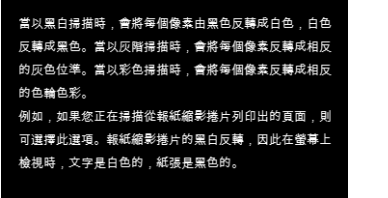

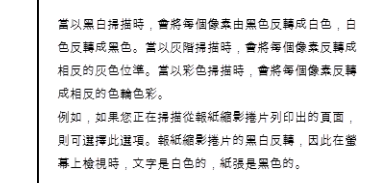

下列範例顯示原始的灰階影像與反轉的影像。

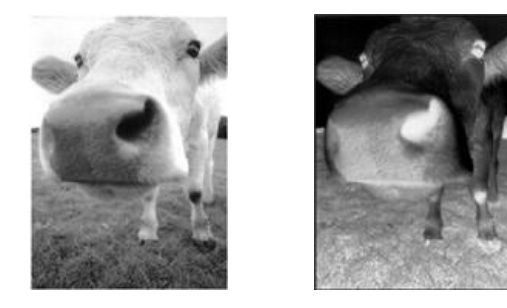

下列範例顯示原始的彩色影像與反轉的影像。

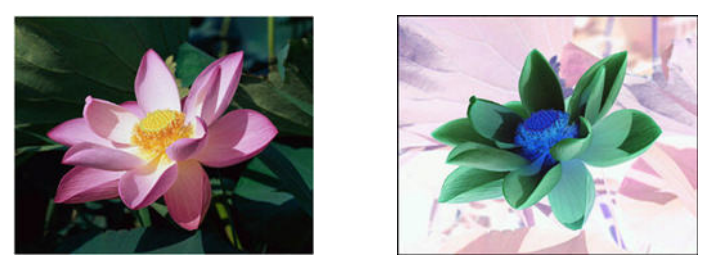

## <span id="page-44-5"></span><span id="page-44-0"></span>鏡射影像

**[** 鏡射影像 **]** 選項會將影像從左向右翻轉。

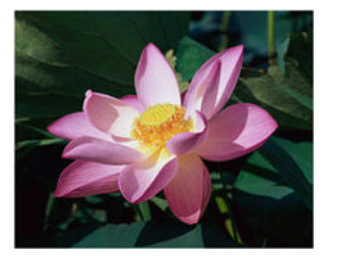

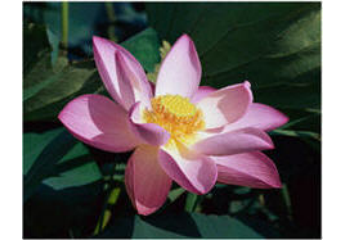

## <span id="page-44-1"></span>位元深度減少

<span id="page-44-2"></span>**[** 位元深度減少 **]** 選項僅適用於黑白掃描。按一下下拉式功能表,然後從清單中選取選項。

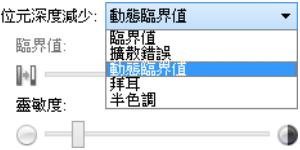

#### <span id="page-44-4"></span>臨界值與動態臨界值

<span id="page-44-3"></span>**[** 臨界值 **]** 可讓您設定要尋找頁面中何種淺色或深色位準。黑白掃描時,會將頁面上的所有 一切設為最終影像中的白色像素或黑色像素。如果頁面上的文字為淺色,則最終影像中的 文字可能會消失,因為掃描器會將淺色變更為白色像素。臨界值滑桿可讓您設定頁面文字 的深度或淺度。**[** 動態臨界值 **]** 會嘗試評估影像,並動態調整臨界值位準。這些選項適用於 僅包含文字的文件,例如商業信函、試算表、報表等。

• 臨界值 — 將滑桿向左或向右移動可為掃描器設定採用的深度或淺度位準。

例如,如果您正在列印的文件上有灰色的文字,像是用鉛筆手寫的筆記,請將滑桿向右 移。這會告知掃描器尋找淺色位準,並將灰色像素轉換成黑色像素,而非白色。如果原 稿文件的整體色調為深色,例如可能會干擾到偵測黑色的彩色背景,請將滑桿向左移。 這會告知掃描器尋找深色位準,只有如文字等非常深的區域才會轉換成黑色像素。

如果您正在掃描的文件條件良好,為白色背景搭配黑色字體,則預設的臨界值選項將 適當地掃描文件。只有在掃描的影像不如原稿影像般清晰時,才需調整臨界值位準。

• 靈敏度 — 將滑桿向左或向右移動可調整動態臨界值的靈敏度位準。此滑桿只有在清單中 選取 **[** 動態臨界值 **]** 時才會啟用。

#### <span id="page-45-1"></span>擴散錯誤、拜耳及半色調圖樣

**[** 擴散錯誤 **]**、**[** 拜耳 **]** 及 **[** 半色調圖樣 **]** 是專門用於影像雜色 ( 遞色 ) 的應用程式,可幫助在 雙色 ( 黑白 ) 模式掃描時減輕條紋干擾狀況。例如,如果您以黑白模式掃描彩色相片,則影 像檔中會有大區塊的黑色與白色,而難以辨識影像。遞色影像會產生可辨識的黑白影像。

以下為彩色掃描、沒有遞色的黑白掃描,以及有遞色的黑白掃描範例。影像縮小時,看 起來會像灰階掃描。影像為一般大小或放大時,您能夠清楚看到遞色圖樣,如特寫影像 所示。

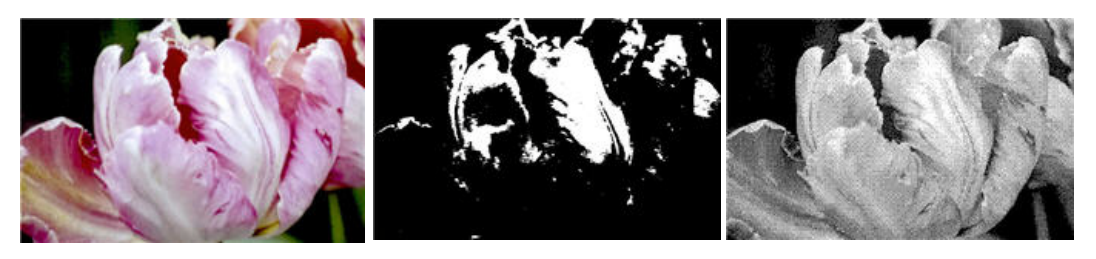

<span id="page-45-2"></span>彩色掃描 有时的 医二十二指肠 医白棉猫 医白棉猫 医二十二指数 医二十二指数 医二十二指数

拜耳遞色掃描 **-** 特寫

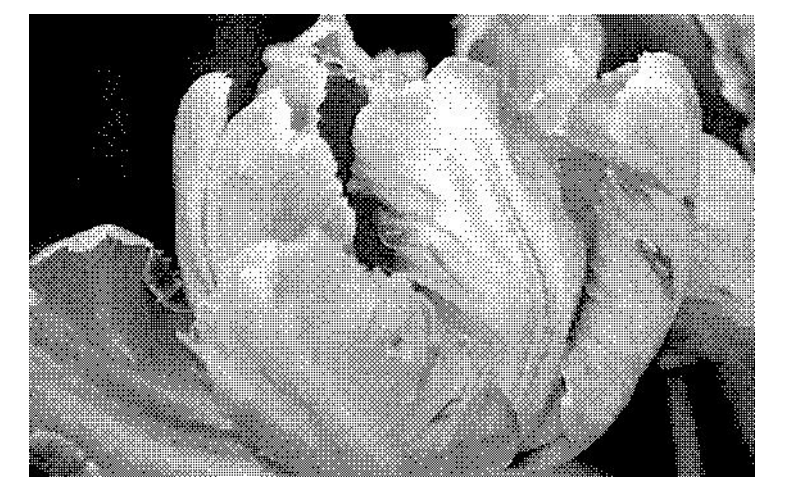

## <span id="page-45-3"></span><span id="page-45-0"></span>填滿邊界孔

如果您正在掃描邊界有打孔的頁面,請選取此選項。此選項會使用在最終掃描中偵測到的 背景色彩填滿這些孔洞。掃描器會在下列條件下偵測與填滿孔洞:

- 孔洞大小約介於 5 毫米到 7 毫米之間
- 邊界寬度上限為自頁緣起算 25.4 毫米
- 邊界大小為 24.4 毫米

• 孔洞位置不能與邊界區域的邊緣齊平,或與邊界區域的邊緣重疊。

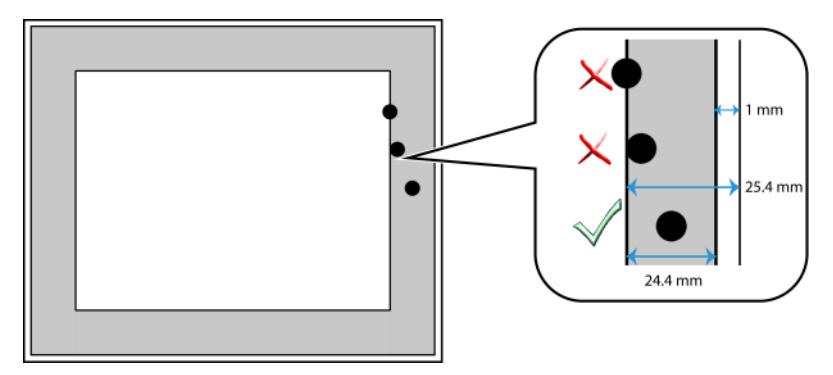

## <span id="page-46-3"></span><span id="page-46-0"></span>顏色處理面板選項

此面板中的選項用於設定掃描器應如何處理特定色彩模式中的顏色。

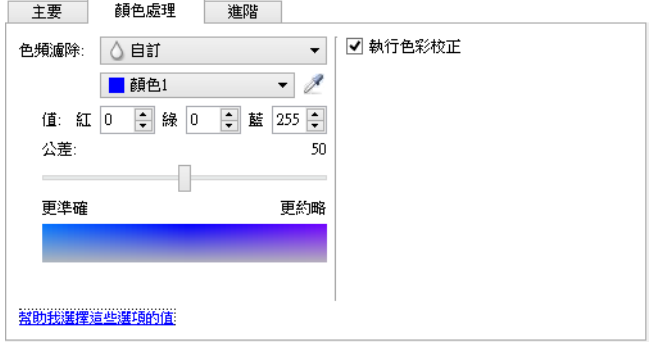

## <span id="page-46-2"></span><span id="page-46-1"></span>色頻濾除

色頻濾除可使掃描器與軟體移除影像中特定的色頻。您可以從清單中選取 **[** 紅色 **]**、**[** 綠色 **]** 或 **[** 藍色 **]**,或定義要從影像中濾除的自訂色彩。

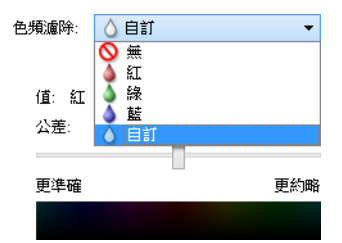

此選項只有在灰階或黑白掃描時才可供使用。下列範例顯示紅色浮水印的原稿文字,產 生的影像已將紅色移除。

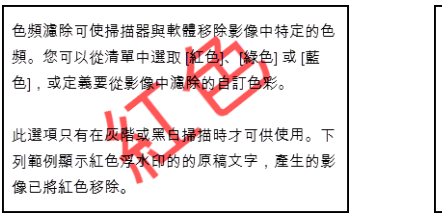

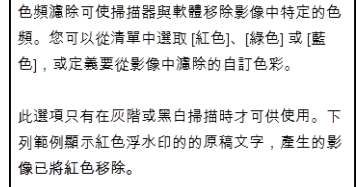

選取 **[**自訂**]** 以啟用欄位,設定自訂濾除色頻,並啟用多個色頻濾除。您可以在 **R**、**G** 及 **B** 方 塊中輸入各自的值,或從[樣本掃描](#page-47-0)中選取色彩,來設定自訂色彩。

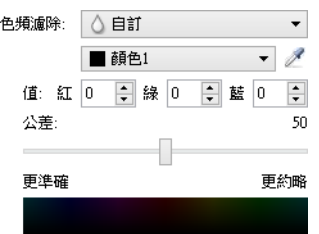

#### 多個色頻濾除

按一下其中一個色彩旁的核取方塊以濾除多個色頻,然後按一下色彩名稱以選取色彩進行 編輯。例如,按一下 [ 色彩 2] 旁的核取方塊,然後按一下 [ 色彩 2] 名稱以選取並設定。

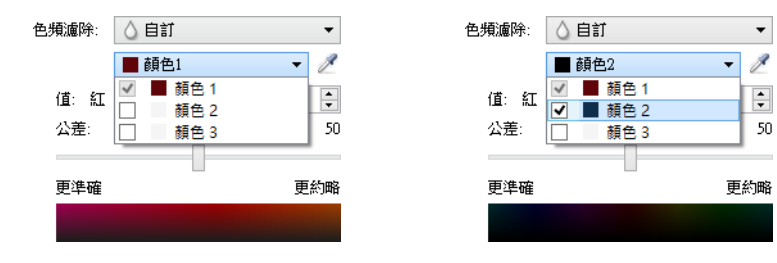

#### <span id="page-47-1"></span>公差

使用滑桿可調整色頻濾除的準確度。

- <span id="page-47-3"></span>• 更準確 — 此選項可移除最接近所選或在自訂欄位中所定義純色的色彩範圍。例如,純紅 色的 R/G/B 值為 255/0/0。選取 [ 紅色 ] 指示掃描器應尋找最接近純紅色的 RGB 紅色範 圍,然後將這些紅色從影像中移除。
- <span id="page-47-2"></span>• 更約略 — 此選項會根據在清單中選取的純色,或是在自訂欄位中定義的純色,來移除範 圍更廣的色彩。

#### <span id="page-47-0"></span>色頻濾除預覽視窗

若要使用範例掃描設定 RGB 值,請將文件放到掃描器中,然後按一下 《(滴管按鈕)啟動 [ 色頻濾除預覽 ] 視窗。

掃描器將掃描並在預覽視窗中顯示影像。按一下影像中的色彩,將它設為濾除色頻。

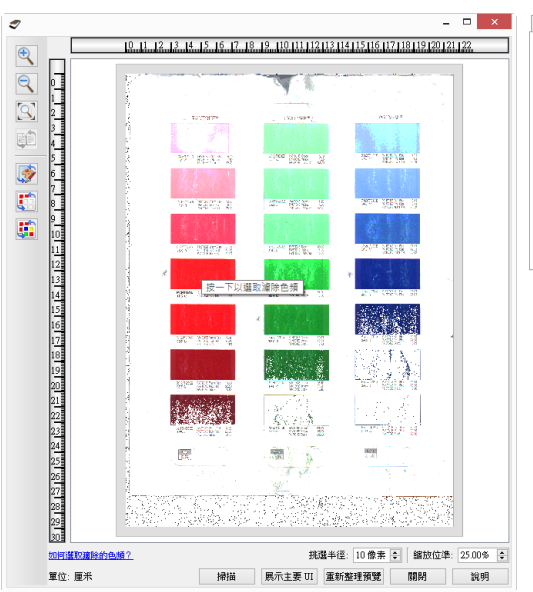

• 挑選半徑 — 這是按一下樣本影像中的色彩時參照的像素半徑。

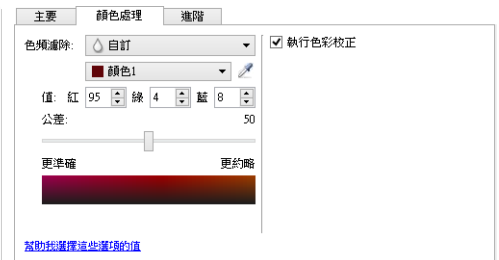

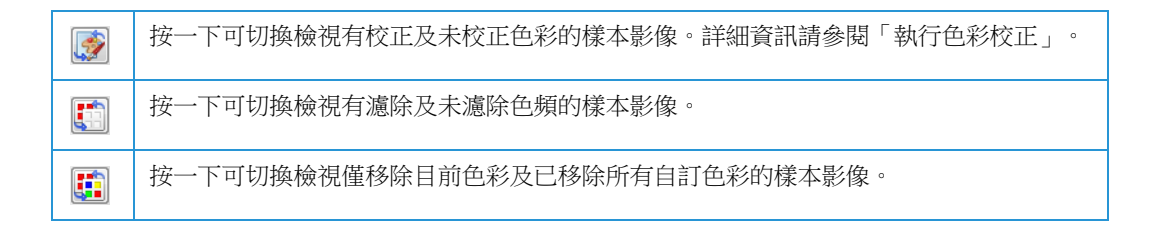

## <span id="page-48-2"></span><span id="page-48-0"></span>執行色彩校正

選取此選項可使用掃描器的預設色差補正表格,此表格已經過校正,可為掃描器產生最佳 品質的色彩結果。此選項若未選取,則產生的掃描是暗的,亮度、對比與色差補正選項將 需要更大量的調整,才能影響影像的整體明度。

## <span id="page-48-1"></span>進階面板選項

此面板中的選項也會出現在 **[** 主要 **]** 面板中,但會有額外的設定可讓您微調所選取的功能。 選取 **[** 進階 **]** 來源配置模式可顯示此面板。

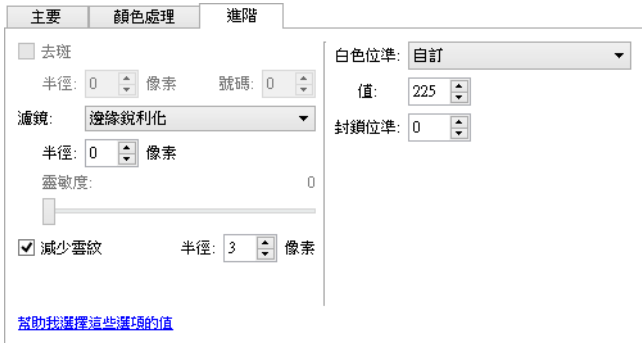

### <span id="page-49-3"></span><span id="page-49-0"></span>去斑

<span id="page-49-4"></span>此選項會移除背景中的斑點。斑點是指在影像中會被掃描器判讀為文件有效部分的小點。 **[** 去斑 **]** 選項可識別這些斑點並予以移除。此選項只適用於黑白掃描時。

<span id="page-49-2"></span>半徑 — 這是針對偏離點進行評估的區域大小。

<span id="page-49-5"></span>數目 — 輸入半徑內應視為斑點的點數上限。如果這個數目的點形成圓形,則這些點不會視為 斑點並會保留在影像中。如果圓形中的點數少於此數目,則這些點會視為斑點並從影像中 移除。

例如,如果半徑為 3,數目為 5,則會以 3x3 像素的區段評估文件,如果在 3x3 的區域內有 超過 5 個偏離點,則這些偏離點不會視為斑點。

### <span id="page-49-9"></span><span id="page-49-1"></span>濾鏡

使用 **[** 濾鏡 **]** 選項可增加或減少掃描影像的銳利度。按一下下拉式功能表,然後從清單中選 取選項。

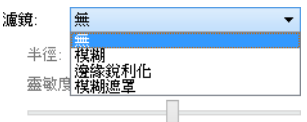

- <span id="page-49-6"></span>• 模糊—透過評估像素並將其色彩變更為周圍像素的平均值,將影像外觀柔化。使用 [半 徑] 欄位可為每個像素設定待評估為鄰近像素的區域大小。請注意,**[**半徑**]** 欄位中的數 字愈大,驅動程式評估影像所需的時間愈長
- <span id="page-49-8"></span>• 銳利 — 透過評估像素並變更其色彩,以增加鄰近像素的對比,將影像外觀銳利化。使用 **[** 半徑 **]** 欄位可為每個像素設定待評估為鄰近像素的區域大小。請注意,[ 半徑 ] 欄位中 的數字愈大,驅動程式評估影像所需的時間愈長
- <span id="page-49-10"></span><span id="page-49-7"></span>• 模糊遮罩 — 透過評估影像並將邊緣兩側的線條變淺與加深,來調整邊緣細節的對比。使 用 **[** 靈敏度 **]** 滑桿來調整模糊遮罩的公差。

## <span id="page-50-5"></span><span id="page-50-0"></span>雲紋減少

雲紋圖案是波浪或漣漪狀的線條,可能出現在報紙和雜誌的掃描影像中,有時會出現在相 片、線條圖的掃描影像,以及美紋紙的彩色掃描中。選取 **[** 雲紋減少 **]** 選項可讓驅動程式嘗 試尋找與移除影像中的雲紋圖樣。請注意,當雲紋減少功能啟用時,掃描器的掃描速度可 能減緩,因為要檢查影像中是否有雲紋圖樣。此選項僅適用於 **[** 彩色 **]** 或 **[** 灰階 **]** 掃描時。

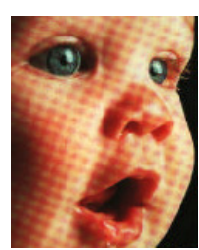

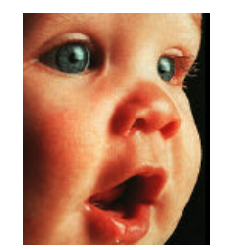

有雲紋圖樣的影像 李紋圖樣已移除的影像

<span id="page-50-4"></span>雲紋半徑—您可以在 [雲紋半徑] 欄位中設定要評估的區域大小。調整半徑將為各種類型的 可掃描項目產生不同的結果。使用此功能時,您可能必須測試掃描數次並視需要調整雲紋 半徑,直到您為掃描工作中的紙張類型取得最佳結果為止。請注意,「雲端半徑 ] 欄位中的 數字愈大,驅動程式評估影像所需的時間愈長。

## <span id="page-50-3"></span><span id="page-50-1"></span>白色位準

使用此選項時,您可以設定掃描器應將何者判讀為最終影像中的 [ 白色 ],即使正在掃描的 頁面有較暗或略帶灰白色的背景。您可能想要調整此選項,讓影像在掃描不規則的紙張 (例 如厚紙或薄紙 ),而這些紙張可能會造成最終影像中的白色頁面呈現帶有淡灰色的陰影時會 自動調整。

如需最佳的自動調整結果,您只要從清單中選取正在掃描的紙張類型即可。或者,您可以 在 [ 自訂值 ] 欄位中輸入數字。您在此欄位中可以設定 128 到 255 的值。如果您將自訂值設 為 128,則可告知掃描器所有灰階位準為 128 或以上 ( 更淺 ) 的像素應在最終影像中變為白 色。如果您將自訂值設為 255,則可告知掃描器只有純白才是白色,所有其他小於 255 的 顏色在最終影像中應保持不變。

## <span id="page-50-6"></span><span id="page-50-2"></span>黑色位準

使用此選項時,您可以設定掃描器應將何者判讀為最終影像中的 [ 黑色 ]。如果您掃描的文 件中有以鉛筆寫下的筆記,則必須提高黑色位準,讓鉛筆筆記在影像中呈現黑色。您可以 設定 0 到 127 的黑色值。如果您將此值設為 127,則可告知掃描器所有灰階位準為 127 或 以下 ( 更深 ) 的像素應在最終影像中變為黑色。

<span id="page-52-0"></span>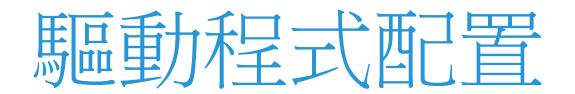

<span id="page-52-5"></span>使用 **[** 驅動程式配置 **]** 區段可設定附加元件模組、選取介面選項,並檢視掃描器硬體內容。 若有選取 **[** 進階 **]** 配置模式,掃描器面板選項將可供您變更掃描器適用的任何選項。

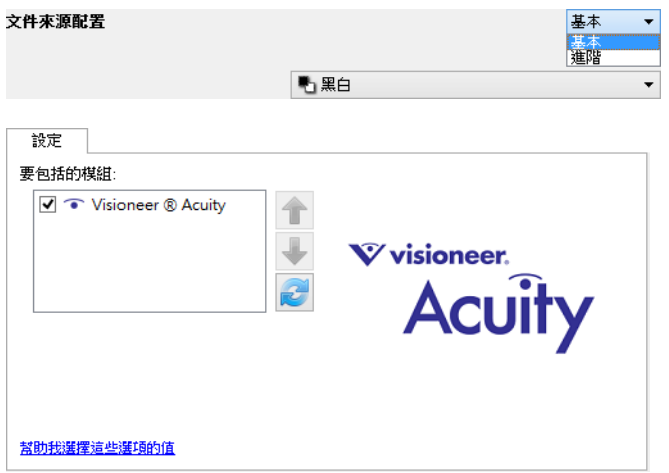

## <span id="page-52-4"></span><span id="page-52-1"></span>此區段中已停用的選項

此介面中的某些選項可能呈灰色,且無法選取。灰色的選項表示不適用於目前的掃描器(未 安裝啟用該功能所需的軟體 ), 或該功能取決於掃描器介面的另一個設定。將滑鼠游標停留 在呈灰色的功能上方,就能看到此功能為何無法使用的資訊。

## <span id="page-52-2"></span>模組配置

影像處理模組若已安裝,則會顯示在 **[** 設定 **]** 索引標籤清單中。使用此索引標籤可啟用您要 在掃描時使用的模組。

<span id="page-52-3"></span>掃描器介面中有一些功能為停用,除非已安裝包含這些選項的模組。若已安裝該模組,則 這些功能在掃描器介面中便會啟用,讓您能使用這些功能。

#### 重新排列模組

在清單中選取某個模組,然按一下向上或向下箭頭,可變更模組在清單中的順序。變更模 組的順序會變更使用影像處理選項的順序。例如,如果已安裝兩個模組,且都包含自動影 像旋轉選項,則會使用第一個模組的旋轉選項,並忽略第二個模組的旋轉設定,這樣才不 會將影像旋轉兩次。

## <span id="page-53-1"></span><span id="page-53-0"></span>掃描器配置

掃描器配置索引標籤會顯示掃描器的硬體資訊。目前的掃描器可能無法使用這裡說明的部 分功能。請忽略掃描器介面未顯示之功能的任何相關資訊。

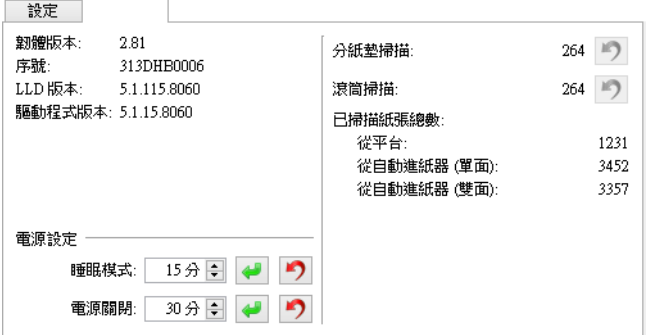

#### 掃描器詳細資料

- 韌體版本 這是掃描器的硬體處理器版本號碼。
- 序號 掃描器的唯一識別碼。
- **LLD** 版本—掃描器的基本驅動程式版本。這不是 OneTouch 軟體修訂版、TWAIN 或 WIA 驅動程式版本。
- 驅動程式版本 這是掃描器的 TWAIN 驅動程式版本。

#### 掃描器設定

• 計數器 — 按一下計數器旁的重設按鈕以將值設回 0。

#### <span id="page-53-5"></span><span id="page-53-3"></span>電源設定

• 睡眠模式 — 睡眠模式是掃描器停用時的低電力狀態。您可以調整掃描器進入低電力前等 待的時間。

按一下綠色輸入按鈕以儲存 [ 睡眠模式 ] 欄位中的任何變更。

<span id="page-53-4"></span>按一下紅色重設按鈕可重設回預設逾時值。

• 電源關閉 — 輸入掃描器自行關閉前等待的分鐘數。

按一下綠色輸入按鈕以儲存 [ 電源關閉 ] 欄位中的任何變更。

<span id="page-53-2"></span>按一下紅色重設按鈕可重設回預設逾時值。

• 重設裝置 — 按一下此按鈕可讓掃描器硬體回復成掃描器的韌體預設值。當此選項重設掃 描器硬體時,除非已變更省電時間,否則不會在介面中看到變更。按一下此按鈕可將 省電逾時值還原回預設設定。

<span id="page-54-1"></span><span id="page-54-0"></span>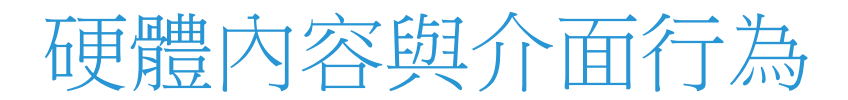

您可以使用掃描器的內容頁面來追蹤掃描器維護、變更部分硬體選項、設定掃描器介面行 為,及調整您的掃描器可能適用的應用程式選項。

若要開啟掃描器硬體內容頁面:

• **Windows 7** 和更新版本 — 從 Windows [ 控制台 ],依序開啟 **[** 硬體和音效 **]** 及 **[** 裝置和印 表機 **]**。

在掃描器上按一下滑鼠右鍵,然後從清單中選取 **[** 掃描內容 **]**。如果 Windows 使用者帳 戶控制提示您確認是否要變更系統設定,請按一下 **[** 是 **]**。

• **Windows Vista** — 從 Windows [ 控制台 ],依序開啟 **[** 硬體和音效 **]** 及 **[** 掃描器與數位 相機 **]**。

按一下掃描器圖示,然後按一下 **[** 內容 **]** 按鈕。如果 Windows 使用者帳戶控制提示您確 認是否要變更系統設定,請按一下 **[** 是 **]**。

• **Windows XP** — 在類別檢視時,依序從 Windows [ 控制台 ] 開啟 **[** 印表機和其他硬體 **]** 及 **[** 掃描器與數位相機 **]**。

在掃描器上按一下滑鼠右鍵,然後從清單中選取 **[** 內容 **]**。

## <span id="page-55-4"></span><span id="page-55-0"></span>裝置設定

[裝置設定] 索引標籤會顯示掃描器的硬體資訊。[裝置設定] 索引標籤上的選項是否可使用, 取決於掃描器硬體是否支援此功能。請忽略掃描器介面未顯示之功能的任何相關資訊。

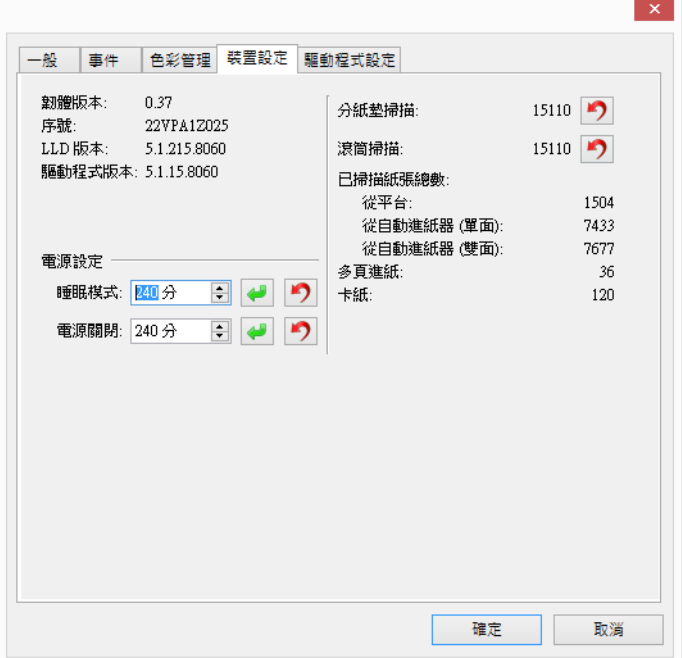

此面板中的選項也會出現在 TWAIN 介面的掃描器配置索引標籤上。有關下列選項的使用指 示,請參閱此指南的〈[「掃描器配置」〉](#page-53-1)一節。

- <span id="page-55-6"></span>• 睡眠模式
- <span id="page-55-5"></span><span id="page-55-2"></span>• 電源關閉
- <span id="page-55-1"></span>• 重設裝置
- 計數器

掃描器詳細資料

- 韌體版本 這是掃描器的硬體處理器版本號碼。
- 序號 掃描器的唯一識別碼。
- **LLD** 版本—掃描器的基本驅動程式版本。這不是 OneTouch 軟體修訂版、TWAIN 或 WIA 驅動程式版本。
- 驅動程式版本 這是掃描器的 TWAIN 驅動程式版本。

<span id="page-55-3"></span>韌體更新

• 檢查更新 — 針對掃描器驅動程式隨附的版本來檢查掃描器的韌體版本。當掃描器與電 腦連接且此選項已選取時,或當連接相同型號的不同掃描器時,將顯示通知表示韌體 是舊版。如果您不要更新韌體,請取消選取此選項,以停止收到版本不同的通知。

- 更新 按一下此按鈕可使用驅動程式安裝程式中提供的最新修訂版來更新掃描器的韌 體。請依照螢幕指示來更新掃描器的韌體。在處理韌體更新時,請勿關閉掃描器或關 閉畫面上的任何對話方塊。出現提示前關閉掃描器或畫面上的任何對話方塊,可能會 使掃描器永久受損並無法運作。韌體更新軟體將會提示您何時可以安全地關閉然後重 新開啟掃描器電源。
- <span id="page-56-3"></span><span id="page-56-2"></span><span id="page-56-1"></span>• 開燈和關燈 — 按一下任一按鈕可立即開啟或關閉掃描器燈泡。

## <span id="page-56-0"></span>驅動程式設定

<span id="page-56-4"></span>此面板中的選項可設定掃描器介面在某些狀況下的行為。只有經驗豐富的使用者才能修改 此區段中的任何選項。您掃描器不適用的選項將呈現灰色並停用。

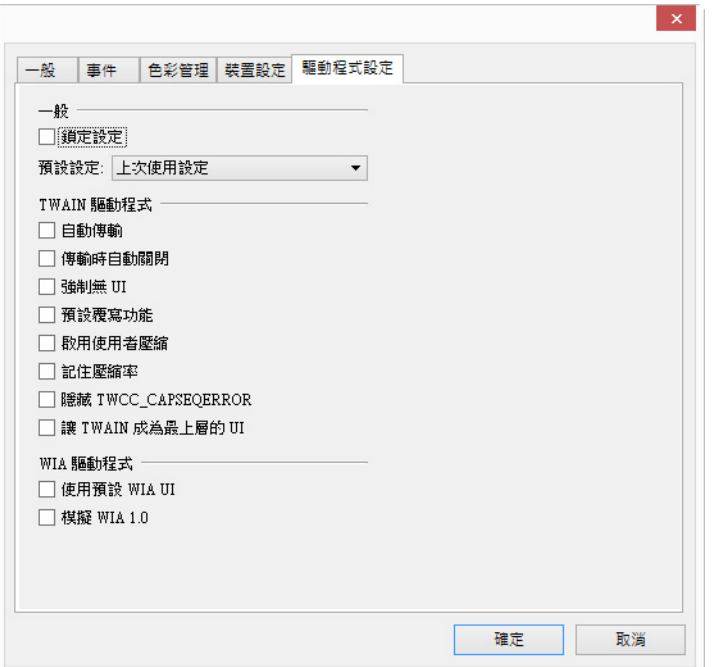

### 一般

• 鎖定設定 — 此選項可讓使用者無法變更掃描器介面中的選項。介面開啟時,只有掃描預 設值可供使用者選取及用於掃描。

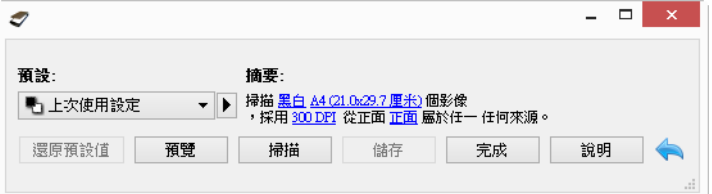

• 預設設定 — 選取掃描器每次開啟時預設顯示的選項預設值。

#### **TWAIN** 驅動程式

• 自動傳輸 — 進行掃描並在掃描器偵測到紙張時開始傳輸。

- 傳輸時自動關閉 當掃描完成時自動關閉介面。
- 強制無 **UI**  選取此選項可讓您在使用掃描應用程式啟動掃描時,防止此掃描器介面開 啟。此選項僅適用於您的掃描應用程式支援無 UI 掃描。您還需選取 [ 傳輸完成時自動 關閉],此選項才會運作。
- 預設覆寫功能 某些掃描應用程式有選項可調整掃描設定,而且無須開啟此掃描器介面 即可進行掃描。下次開啟此介面時,上次使用的設定將比對之前用來掃描的應用程式 設定。選取此選項可讓設定重設回上次此介面開啟時使用的選項。
- 啟用使用者壓縮 此選項只有在掃描器與軟體允許手動調整影像壓縮率時才會啟用。
- 記住壓縮率 當使用者可調整壓縮選項時,無法將該選項另存成預設值的一部分。選取 此選項可儲存該壓縮設定。

#### **WIA** 驅動程式

- 使用預設的 **WIA UI** —選取此選項可顯示 Microsoft WIA 介面,而非 WIA 2.0 應用程式的 TWAIN 介面。
- 模擬 **WIA 1.0**  選取此選項可顯示 WIA 1.0 相容應用程式的 TWAIN 介面。若有選取此 選項,WIA 2.0 應用程式將使用 Microsoft WIA 介面。

## <span id="page-58-0"></span>附錄 A:複製法規

<span id="page-58-1"></span>美國

根據法規,美國國會已禁止在特定情況下重製下列主體。進行此類重製可能被處於罰款或 觸犯監禁刑罰。

1. 美國政府的合約或證券,例如:

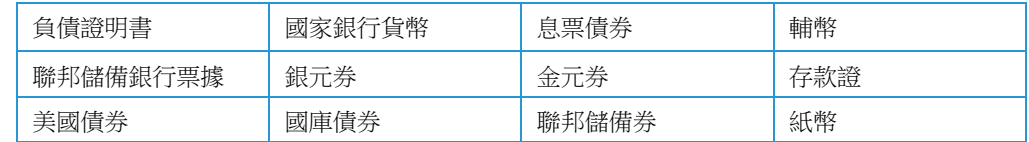

特定政府機構的債券和合約,例如 FHA 等。

債券。( 只有在與銷售美國儲蓄債券相關的公開活動中,才能拍攝此類債券照片。)

內部印花稅票。( 如果是針對法律用途需要執行文件重製,則可重製包含取消之印花稅 票的法律文件。)

取消或未取消的郵票。(可針對集郵用途拍攝郵票照片,前題是必須以黑白方式重製, 並且比原始郵票的線性尺寸的 75% 小,或比 150% 大。)

郵政匯票。

美國政府官員或其授權者提領之金額的賬單、支票或匯票。

依據任何國會法已發行或可能發行的郵票及其他有價物,不論面額為何。

- 2. 調整後的世界大戰退伍軍人補償證書。
- 3. 任何外國政府、銀行或公司的合約或證券。
- 4. 著作權資料,除非已取得著作權擁有者的允許,或重製屬於「正當使用」或著作權法 的圖書館複製權條款範圍。可從 Copyright Office, Library of Congress, Washington, D.C. 20559 取得這些條款的進一步資訊。要求 Circular R21。
- 5. 公民或入籍證書。( 可拍攝外國人入籍證書的照片。)
- 6. 護照。( 可拍攝外國人護照的照片。)
- 7. 移民證書。
- 8. 匯票登記卡。
- 9. 記載下列任何註冊者資訊的選擇性服務就職文件:

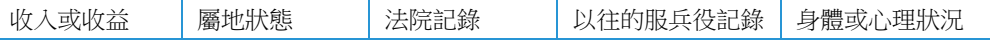

例外:可拍攝美國陸軍和海軍退役證書的照片。

10. 軍人,或各個聯邦部門成員 (例如 FBI、財政部等) 所配帶的證章、識別證、通行證或徽 章 ( 除非是此類部門或局處首長命令拍照 )。

11. 在某些州亦禁止重製下列文件:汽車牌照 — 駕照 — 汽車所有權證書。

上述清單並未涵蓋全部內容,且我們對其完整性或精確性不承擔任何責任。若有疑問,請 諮詢您的律師。

<span id="page-59-0"></span>加拿大

根據法規,加拿大議會已禁止在特定情況下重製下列主體。進行此類複製可能被處於罰款 或觸犯監禁刑罰。

- 1. 目前的銀行票據或紙幣。
- 2. 政府或銀行的合約或證券。
- 3. 財政部收入賬單或稅收文件。
- 4. 加拿大或省的公印,或加拿大公共機構、主管機關或法庭的印章。
- 5. 相關的公告、命令、規定、約會或通知 ( 蓄意誤導相同的意圖,即冒充為加拿大皇家印 刷人,或某省等效印刷者所列印 )。
- 6. 由加拿大政府或某省;加拿大以外國家的政府;或加拿大政府或某省,或加拿大以外 國家的政府所建立的部門、理事會、委員會或機構所使用,或代表其使用的標記、品 牌、封條、封套或設計。
- 7. 蓋過郵戳或帶膠郵票,使用於加拿大政府或某省,或加拿大以外國家的政府之收入 用途。
- 8. 由政府官員負責製作或發行的文件,登記或記錄的認證副本,其中錯誤重製的副本被 視為經認證的副本。
- 9. 未經著作權或商標擁有者同意之任何形式或種類的著作權資料或商標。

上述提供的清單只是為了協助您及讓您方便使用,並未涵蓋全部內容,且我們對其完整性 或精確性不承擔任何責任。若有疑問,請諮詢您的律師。

## <span id="page-59-1"></span>其他國家 / 地區

複製某些文件在您的國家/地區可能違法。進行此類重製可能被處於罰款或觸犯監禁刑罰。

- 紙幣
- 銀行鈔票和支票
- 銀行和政府債券和證券
- 護照和身份證
- 未經擁有者同意的著作權資料或商標
- 郵票和其他流通票據

注意: 此清單並未涵蓋全部內容,且我們對其完整性或精確性不承擔任何責任。若有疑 問,請諮詢您的法律顧問。

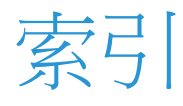

Acuity[, 1,](#page-6-2) [9](#page-14-1)

### J

JPE[G, 30](#page-35-0)

### $\Omega$

OneTouc[h, 1](#page-6-3)

## $\sqrt{ }$

Visioneer Acuit[y, 1,](#page-6-4) [9](#page-14-2) Visioneer OneTouc[h, 1](#page-6-5)

### W

WI[A, 1](#page-6-6)

### 三劃

上次使用設定 [, 6,](#page-11-0) [17](#page-22-4) 子採樣 [, 30](#page-35-1)

### 四劃

公差 [, 42](#page-47-1) 反轉影像 [, 38](#page-43-1) 手動進紙 [, 26](#page-31-3) 文件大小 [, 25,](#page-30-1) [26](#page-31-4) 文件來源配置 [, 13](#page-18-3) 文件設定 [, 23,](#page-28-1) [47](#page-52-3)

#### 五劃

主要面板 [, 33](#page-38-2) 半色調 [, 40](#page-45-1) 半徑 [, 44](#page-49-2) 去斑 [, 44](#page-49-3) 未壓縮 [, 30](#page-35-2) 白色位準 [, 45](#page-50-3)

#### 六劃

合併兩側 [, 27](#page-32-3)

使用指南 **55** A 多串流 [, 13](#page-18-4) 灰階 [, 14](#page-19-1) 自動色頻偵測 [, 14,](#page-19-2) [27](#page-32-4) 自動裁切選項 [, 24](#page-29-3) 自動影像裁切 [, 29](#page-34-3) 色差補正 [, 37](#page-42-1) 色彩模式 [, 14](#page-19-3) 色頻濾除 [, 41](#page-46-2) 更約略 [, 42](#page-47-2) 更準確 [, 42](#page-47-3)

### 七劃

位元深度減少 [, 39](#page-44-2) 每英吋點數 [, 24](#page-29-4)

### 八劃

依長邊裁切 [, 29](#page-34-4) 依原稿裁切 [, 29](#page-34-5) 取代 [, 19,](#page-24-0) [21](#page-26-0) 拉直影像 [, 27](#page-32-5) 空白臨界值 [, 29](#page-34-6) 長文件 [, 26,](#page-31-5) [28](#page-33-2)

### 九劃

亮度 [, 35,](#page-40-1) [36,](#page-41-1) [37](#page-42-2) 保留兩者 [, 19,](#page-24-1) [21](#page-26-1) 品質 [, 30](#page-35-3) 拜耳,40 計數器 [, 50](#page-55-1) 重設裝置 [, 48,](#page-53-2) [50](#page-55-2) 重新整理預覽 [, 6](#page-11-1) 頁面大小 [, 25](#page-30-2)

### 十劃

展示主要 UI[, 6](#page-11-2) 紙張重量 [, 31](#page-36-2) 記住壓縮率 [, 30](#page-35-4) 高度臨界值 [, 28](#page-33-3)

十一劃 停用的選項 [, 24](#page-29-5) 偵測多頁進紙 [, 26](#page-31-6) 動態臨界值 [, 39](#page-44-3) 區域 [, 7,](#page-12-1) [9,](#page-14-3) [10](#page-15-1) 執行色彩校正 [, 43](#page-48-2) 執行邊緣清除 [, 29](#page-34-7) 彩色 [, 14,](#page-19-4) [36,](#page-41-2) [37,](#page-42-3) [38,](#page-43-2) [40](#page-45-2) 掃描前設定 [, 1](#page-6-7) 掃描器型號面板 [, 23](#page-28-2) 啟用使用者壓縮 [, 30](#page-35-5) 旋轉影像 [, 27](#page-32-6) 略過空白原稿 [, 28](#page-33-4)

### 十二劃

斑點 [, 44](#page-49-4) 進階面板 [, 23,](#page-28-3) [33](#page-38-3) 開燈 [, 51](#page-56-2) 雲紋半徑 [, 45](#page-50-4) 雲紋減少 [, 45](#page-50-5) 韌體更新 [, 50](#page-55-3) 黑白 [, 14,](#page-19-5) [39](#page-44-2) 黑色位準 [, 45](#page-50-6)

#### 十三劃

匯入 [, 20](#page-25-1) 匯出 [, 18](#page-23-2) 填滿邊界孔[, 40](#page-45-3) 裝置設定 [, 50](#page-55-4) 解析度 [, 24](#page-29-6) 逾時 [, 26](#page-31-7) 電源調整 [, 48](#page-53-3) 電源關閉 [, 48,](#page-53-4) [50](#page-55-5) 預設 [, 3,](#page-8-1) [6,](#page-11-3) [15,](#page-20-1) [17](#page-22-5) 預覽 [, 3,](#page-8-2) [5](#page-10-1)

#### 十四劃

對比 [, 35,](#page-40-2) [36,](#page-41-3) [37](#page-42-4) 摘要 [, 8,](#page-13-0) [15](#page-20-2) 睡眠模式 [, 48,](#page-53-5) [50](#page-55-6) 遞色 [, 40](#page-45-1)

### 十五劃

影像增強 [, 33](#page-38-4) 數目 [, 44](#page-49-5) 模組配置 [, 47](#page-52-4) 模糊 [, 44](#page-49-6) 模糊遮罩[, 44](#page-49-7) 銳利 [, 44](#page-49-8)

## 十六劃

頻道 [, 34](#page-39-2)

### 十七劃

壓縮 [, 30](#page-35-6) 壓縮傳輸 [, 29](#page-34-8) 壓縮選項 [, 29](#page-34-9) 臨界值 [, 39](#page-44-4)

### 十八劃

擴散錯誤 [, 40](#page-45-1) 濾鏡 [, 44](#page-49-9) 翻到背面 [, 27](#page-32-7) 鎖定的介面[, 3](#page-8-3) 雙面 [, 13](#page-18-5) 雙面相同 [, 14](#page-19-6) 顏色處理面板 [, 33,](#page-38-5) [41](#page-46-3)

#### 十九劃

鏡射影像 [, 39](#page-44-5) 關燈 [, 51](#page-56-3)

### 二十一劃

驅動程式配置 [, 47](#page-52-5) 驅動程式設定 [, 30,](#page-35-7) [51](#page-56-4)

#### 二十四劃

靈敏度 [, 44](#page-49-10)

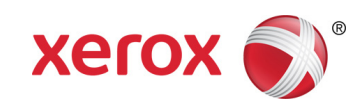